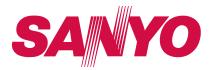

# **User Guide**

SCP-2700 by SANYO

# **Table of Contents**

**Tip** Looking for something? If you don't see it in the headings listed here, try the Index on page 123.

| Intr | oduction                      | i   |
|------|-------------------------------|-----|
|      | ır Phone's Menu               |     |
| Sec  | ction 1: Getting Started      | 1   |
| 1A.  | Setting Up Service            | 2   |
|      | Setting Up Your Phone         |     |
|      | Activating Your Phone         | 3   |
|      | Setting Up Your Voicemail     | 3   |
|      | Getting Help                  | 4   |
| Sec  | ction 2: Your Phone           | 5   |
| 2A.  | Phone Basics                  | 6   |
|      | Your Phone                    | 6   |
|      | Viewing the Display Screen    | 8   |
|      | Turning Your Phone On and Off | .11 |
|      | Battery and Charger           | .11 |
|      | Navigating Through the Menus  | .13 |

|     | Displaying Your Phone Number                        | 14         |
|-----|-----------------------------------------------------|------------|
|     | Setting the Key Guard                               | 14         |
|     | Making and Answering Calls                          | 15         |
|     | Entering Text                                       | 23         |
|     | Simple Data Exchange                                | 27         |
| 2B. | Settings                                            | 29         |
|     | Sound Settings                                      | 29         |
|     | Display Settings                                    | 33         |
|     | Location Settings                                   | 36         |
|     | Messaging Settings                                  | 37         |
|     | Airplane Mode                                       | 38         |
|     | TTY Use                                             | 39         |
|     | Using the Hearing Aid Device Compatibility Function | 40         |
|     | Phone Setup Options                                 | 41         |
|     | Security Settings                                   | 42         |
| 2C. | History                                             | 47         |
|     | Viewing History                                     | 47         |
|     | History Thread                                      | 48         |
|     | History Details                                     | 48         |
|     | History Menu Ontions                                | <u>1</u> C |

|     | Making a Call From History                         | 2E. | Calendar and Tools                 |    |
|-----|----------------------------------------------------|-----|------------------------------------|----|
|     | Saving a Phone Number From History49               |     | Calendar                           | 59 |
|     | Making a New Group Entry From History              |     | Alarm Clock                        |    |
|     | Deleting History                                   |     | Calculator                         | 64 |
| 2D. | Contacts51                                         |     | World Clock                        | 64 |
|     | About Contacts                                     |     | Countdown Timer                    | 64 |
|     | Displaying the Contacts List                       |     | Stopwatch                          |    |
|     | Displaying Contacts Details                        | 2F. | Voice Services                     |    |
|     | Adding a New Contacts Entry                        |     | Automatic Speech Recognition (ASR) |    |
|     | Creating a Group                                   |     | Voice and Call Memos               |    |
|     | Editing Groups                                     | 2G. | Camera                             |    |
|     | Finding Contacts Entries                           |     | Taking Pictures                    | 71 |
|     | Viewing History From Contacts                      |     | Storing Pictures                   | 75 |
|     | Using Contacts Information in Other Applications54 |     | Sending Pictures                   |    |
|     | Editing a Contacts Entry55                         |     | Viewing Picture Messages           | 79 |
|     | Assigning Speed Dial Numbers                       |     | Managing Pictures                  | 80 |
|     | Selecting a Ringer Type for an Entry               | 2H. | Bluetooth                          |    |
|     | Assigning a Picture to a Contacts Entry            |     | About Bluetooth                    |    |
|     | Printing a Contacts Entry                          |     | Turning Bluetooth On and Off       |    |
|     | Secret Contacts Entries                            |     | Making Your Phone Discoverable     |    |
|     |                                                    |     |                                    |    |

|     | Bluetooth Menu                     | Downloading Content                                 |
|-----|------------------------------------|-----------------------------------------------------|
|     | Bluetooth Settings Menu            | Browser Menu                                        |
|     | Bluetooth Profiles                 | Section 4: Safety and Warranty                      |
|     | Pairing Bluetooth Devices          | Information111                                      |
|     | Trusted List Options86             | 4A. Important Safety Information112                 |
|     | Sending Data via Bluetooth         | General Precautions                                 |
|     | Printing Data via Bluetooth87      | Maintaining Safe Use of and Access to Your Phone113 |
| Sec | tion 3: Wireless Service89         | Using Your Phone With a Hearing Aid Device114       |
| BA. | Wireless Service: The Basics90     | Caring for the Battery                              |
|     | Voicemail                          | Radio Frequency (RF) Energy                         |
|     | Text Messaging (SMS)               | Owner's Record                                      |
|     | Caller ID96                        | User Guide Proprietary Notice                       |
|     | Call Waiting                       | 4B. Manufacturer's Warranty120                      |
|     | Making a Three-Way Call97          | Manufacturer's Warranty120                          |
|     | Call Forwarding98                  | Index123                                            |
|     | Roaming                            |                                                     |
| B.  | Web and Data Services102           |                                                     |
|     | Getting Started With Data Services |                                                     |

## Introduction

This **User Guide** introduces you to wireless service and all the features of your new phone. It's divided into four sections:

- Section 1: Getting Started
- Section 2: Your Phone
- Section 3: Wireless Service
- Section 4: Safety and Warranty Information

#### WARNING

Please refer to the **Important Safety Information** section on page 112 to learn about information that will help you safely use your phone. Failure to read and follow the Important Safety Information in this phone guide may result in serious bodily injury, death, or properly damage.

## **Your Phone's Menu**

The following table outlines your phone's main menu structure. For more information about using your phone's menus, see "Navigating Through the Menus" on page 13.

| : Missed Alerts      |
|----------------------|
| : History            |
| : Bluetooth          |
| 1: Handsfree Pairing |
| 2: Send Contact      |
| 3: Print Picture     |
| 4: Add to Trusted    |
| 5: Trusted List      |
| 6: Send Biz Card     |
| 7: More              |

#### 4: Web 5: Messages 1: Voicemail 1: Call Voicemail 2: Details 3: Reset Indicator 2: Send Message 1: Text Message 2: Picture Msg 3: Text Messages 4: Picture Msg 5: Settings 1: Notification 2: Callback Number 3: Signature 4: Preset Messages

#### 7: Photos 1: Camera Press the right softkey for the following options: 1 · Picture Mode 2.700m 3: Self-Timer 4: Fun Tools 5: Image Controls 6: Camera Settings 7: Review Media 8: Key Guidance 9: User Settings 2: Picture Msg 3: My Albums 1: In Phone 2: Online Albums 4: Settings & Info 1:Location 2: Status Bar 3: Slideshow Interval 4: Account Info 5: Help 8: My Stuff 1: Games 2: Ringers 3: Screen Savers 4: Applications

6: Contacts

| 5: (Dynamic – if applicable)                                                 |  |
|------------------------------------------------------------------------------|--|
| 6: (Others – if applicable)                                                  |  |
| 9: Shopping                                                                  |  |
| 0: Tools                                                                     |  |
| 1: Alarm Clock                                                               |  |
| 2: Assigned Media                                                            |  |
| 3: Activate/Self-Service*  * availability dependent on your service provider |  |
| 4: Calculator                                                                |  |
| 5: Countdown                                                                 |  |
| 6: Stopwatch                                                                 |  |
| 7: Update Firmware* * availability dependent on your service provider        |  |
| 8: Voice Memo                                                                |  |
| 1: Record 2: List                                                            |  |
| 9: World Clock                                                               |  |
|                                                                              |  |

| *: Calendar                                     |                                                |
|-------------------------------------------------|------------------------------------------------|
| #: Settings                                     |                                                |
| 1: Display                                      |                                                |
| 1: Main Screen                                  |                                                |
| 1: Screensaver<br>3: Backlight<br>5: Foreground | 2: Animation<br>4: Input Font<br>6: Sleep Mode |
| 2: Contrast                                     |                                                |
| 3: Font Size                                    |                                                |
| 1: Main Screen                                  |                                                |
| 4: Keypad Light                                 |                                                |
| 5: Language                                     |                                                |
| 1: English                                      | 2: Español                                     |
| 6: Power Save Mode                              |                                                |
| 7: Return to Idle                               |                                                |
| 1: Automatically                                | 2: End Key                                     |
|                                                 |                                                |

| 2: Sounds                                                 |                                                         |
|-----------------------------------------------------------|---------------------------------------------------------|
| 1: Volume                                                 |                                                         |
| 1: Ringer<br>3: Headset<br>5: Applications<br>7: Advanced | 2: Earpiece<br>4: Speakerphone<br>6: Start Up/Power Off |
| 2: Ringer Type                                            |                                                         |
| 1: Incoming Calls<br>3: Alarm<br>5: Power Off             | 2: Messages<br>4: Power On<br>6: Schedule               |
| 3: Alerts                                                 |                                                         |
| 1: Beep Each Minute<br>3: Connect<br>5: Messages          | 2: Out of Service<br>4: Signal Fade/Call Drop           |
| 4: Keytones                                               |                                                         |
| 1:Tone Length<br>3:Tone Type                              | 2: Tone Volume                                          |
| 5: Voice Guide                                            |                                                         |
| 6: Vibrate Type                                           |                                                         |
| 1: Incoming Calls<br>3: Alarm                             | 2: Messages<br>4: Schedule                              |

| 3: Bluetooth                  |              |
|-------------------------------|--------------|
| 1: On/Off                     |              |
| 2: Visibility                 |              |
| 3: Device Name                |              |
| 4: Device Info                |              |
| 5: Trusted List               |              |
| 6: Voice Priority             |              |
| 4: Messages                   |              |
| 1: Notification               |              |
| 1: Msgs and Icon              | 2: Icon Only |
| 2: Callback Number            |              |
| 1: My Phone Number<br>3: None | 2: Other     |
| 3: Signature                  |              |
| 4: Preset Messages            |              |

| 5: Text Entry                                                                             |                                                                            |
|-------------------------------------------------------------------------------------------|----------------------------------------------------------------------------|
| 1:Auto-Capital<br>3: My Words<br>5: Default Input Mode<br>7: Auto-Substitution<br>9: Help | 2: Auto-Space<br>4: Predictive Settings<br>6: Add Word<br>8: Auto-Complete |
| 6: Phone Info                                                                             |                                                                            |
| 1: Phone#/User ID<br>3: Version                                                           | 2: Icon Glossary<br>4: Advanced                                            |
| 7: More                                                                                   |                                                                            |
| 1: Accessibility                                                                          |                                                                            |
| 1:TTY<br>3: Font Size<br>5: Hearing Aid                                                   | 2: Input Font<br>4: Vibrate Type                                           |
| 2: Airplane Mode                                                                          |                                                                            |
| 3: Browser                                                                                |                                                                            |
| 1: Favorites<br>3: Delete Web Cookies                                                     | 2: Delete Web Cache<br>4: Edit Home Page                                   |
| 4: Call Setup                                                                             |                                                                            |
| 1: Call Answer<br>3: Abbreviated Dialing                                                  | 2: Auto-Answer<br>4: Contacts Match                                        |

| 5: Contacts                                                |                                                   |
|------------------------------------------------------------|---------------------------------------------------|
| 1: Speed Numbers<br>3: My Name Card                        | 2: Hide Secret/Show Secret                        |
| 6: Web                                                     |                                                   |
| 1: Enable/Disable Web<br>3: Update Profile (availability o | 2: Net Guard<br>depends on your service provider) |
| 7: Headset Mode                                            |                                                   |
| 1: Turbo Button                                            | 2: Ringer Sound                                   |
| 8: Location                                                |                                                   |
| 9: Power On to Alert                                       |                                                   |
| 0: Restrict and Lock                                       |                                                   |
| 1: Voice<br>3: Camera/Pictures                             | 2: Web<br>4: Lock My Phone                        |
| *: Roaming                                                 |                                                   |
| 1: Set Mode<br>3: Data Roaming                             | 2: Call Guard                                     |
| #: Security                                                |                                                   |
| 1: Lock My Phone<br>3: Special Numbers<br>5: Delete/Reset  | 2: Change Lock Code<br>4: Edit Contacts List      |

#### : Navigation Keys

- 1: Left Navigation(Calendar) 2: Right Navigation(Web)
- 3: Up Navigation(Messages) 4: Down Navigation(My Stuff)

#### : Auto Key Guard

#### In Use Menu

# Press OPTIONS (right softkey) to display the following options:

- 1: Save/Contact Details 2: Main Menu
- 3:3-Way Call 4: Contacts 5: Voice Memo 6: Phone Info

# Section 1 **Getting Started**

# 1A. Setting Up Service

- Setting Up Your Phone (page 2)
- Activating Your Phone (page 3)
- Setting Up Your Voicemail (page 3)
- Getting Help (page 4)

# **Setting Up Your Phone**

- 1. Install the battery.
  - Insert the battery into the opening on the back of the phone, making sure the connectors align (1), and gently press it down (2).
  - Replace the battery cover and press it down until the latch snaps into place (3 and 4).

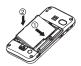

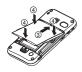

- **2.** Press and hold **1** to turn the phone on.
  - If your phone is activated, it will turn on, search for service, and enter standby mode.
  - If your phone is not yet activated, see "Activating Your Phone" on page 3 for more information.
- 3. Make your first call.
  - Use your keyboard to enter a phone number.
  - Press 🔼.

Note

Your phone's battery should have enough charge for your phone to turn on and find a signal, set up your voicemail, and make a call. You should fully charge your battery as soon as possible. See "Charging the Battery" on page 13 for details.

# **Activating Your Phone**

- If you purchased your phone at a store, your phone should be activated and ready to use.
- If you received your phone in the mail, your phone is designed to activate automatically when you first turn it on. To confirm your activation, make a phone call.
- If you received your phone in the mail and you are switching numbers from a previous phone to the new phone, you need to contact your service provider to activate the number on your new phone. When you have finished, make a phone call to confirm your activation.

| Tip  | Do not press <b>END</b> while the phone is being activated. Pressing <b>END</b> cancels the activation process. |
|------|----------------------------------------------------------------------------------------------------|
| Note | If you are having difficulty with activation, contact your service provider.                                    |

# **Setting Up Your Voicemail**

Your phone automatically transfers all unanswered calls to your voicemail, even if your phone is in use or turned off. You should set up your voicemail and personal greeting as soon as your phone is activated.

- 1. From standby mode, press and hold .
- **2.** Follow the system prompts to:
  - Create your passcode.
  - Record your name announcement.
  - Record your greeting.

# Note

#### Voicemail Passcode

It is strongly recommended that you create a passcode when setting up your voicemail to protect against unauthorized access. Without a passcode, anyone who has access to your handset is able to access your voicemail messages.

For more information about using your voicemail, see "Voicemail" on page 90.

# **Getting Help**

# **Directory Assistance**

Call Directory Assistance from your phone and you'll have access to a variety of services and information including residential, business, and government listings. There is a percall charge to use Directory Assistance, and you will be billed for airtime.

## **To call Directory Assistance:**

► Press 🖥 🖫 🕝.

# **Operator Services**

Operator Services provide assistance when placing collect calls or when placing calls billed to a local telephone calling card or third party.

#### **To access Operator Services:**

Press 🕶 🖒.

For more information, please contact your wireless service provider.

#### 1A. Setting Up Service

# Section 2 Your Phone

# 2A. Phone Basics

- Your Phone (page 6)
- Viewing the Display Screen (page 8)
- Turning Your Phone On and Off (page 11)
- Battery and Charger (page 11)
- Navigating Through the Menus (page 13)
- Displaying Your Phone Number (page 14)
- Setting the Key Guard (page 14)
- Making and Answering Calls (page 15)
- Entering Text (page 23)
- Simple Data Exchange (page 27)

## **Your Phone**

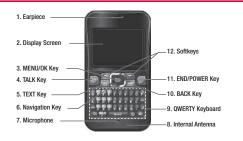

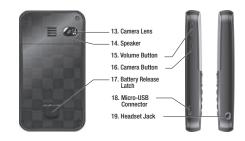

## **Key Functions**

- 1. **Earpiece** lets you hear the caller and automated prompts.
- Display Screen displays all the information needed to operate your phone, such as the call status, the Contacts list, the date and time, and the signal and battery strength.
- MENU/OK Key lets you access the phone's menus and selects the highlighted choice when navigating through a menu.
- TALK Key allows you to place or receive calls, answer Call Waiting, use Three-Way Calling, or activate Automatic Speech Recognition (ASR).
- **5. TEXT Key** lets you access the text message entry screen.
- 6. Navigation Key scrolls through the phone's menu options and acts as a shortcut key from standby mode. These keys can be reassigned to create customized shortcuts. See "Navigation Key Shortcuts" on page 41.
- 7. **Microphone** allows other callers to hear you clearly when you are speaking to them.
- Internal Antenna facilitates reception and transmission.
   To maximize performance, do not obstruct the internal antenna while communicating. (See page 15.)

- QWERTY Keyboard lets you enter numbers, letters, and characters, and perform functions with single key press or combined keypresses.
- 10. BACK Key deletes characters from the display in text input mode. When in a menu, pressing it returns you to the previous menu. This key also allows you to return to the previous screen in a data session.
- END/POWER Key lets you turn the phone on or off, end a call, or cancel your input and return to standby mode.
- Softkeys let you select softkey actions or menu items corresponding to the bottom left and right lines on the screen.
- Camera Lens, as part of the built-in camera, lets you take pictures.
- 14. Speaker lets you hear the different ringers and sounds. You can mute the ringer when receiving incoming calls by pressing [max] or side buttons. The speaker also lets you hear the caller's voice in speakerphone mode.
- 15. Volume Button allows you to adjust the ringer volume in standby mode or the voice volume during a call. The volume button can also be used to scroll up or down to navigate through the different menu options.

- 16. Camera Button lets you open the Photos menu. Press and hold to activate the camera mode and take pictures.
- **17. Battery Release Latch** lets you open the battery cover to replace the battery.
- 18. Micro-USB Connector allows you to connect a compatible charging cable or USB data cable (not included). CAUTION! Inserting an accessory into the incorrect tack may damage the phone.
- 19. Headset Jack allows you to plug in an optional headset for convenient, hands-free conversations. CAUTION! Inserting an accessory into the incorrect jack may damage the phone.

# **Viewing the Display Screen**

The status bar at the top of your phone's display screen provides information about your phone's status and options. These tables identify the symbols you'll see on your phone's display screen:

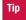

To view a list of your phone's icons and descriptions, press Menu/OK > Settings > Phone Info > Icon Glossary.

|                 | Service Icons                                                                             |
|-----------------|-------------------------------------------------------------------------------------------|
| Ь               | Signal Strength – Your phone's current signal strength.<br>(More bars = stronger signal.) |
| B               | No Service – Your phone cannot find a usable signal.                                      |
| lh <sup>≜</sup> | Roaming – Your phone is "roaming" off the home network.                                   |
| 1               | <b>Data Service</b> – 1xRTT data service is available. When active, the icon is animated. |
| 1               | Data Service Dormant – Data service is currently dormant.                                 |
|                 | Data Service Unavailable – Data Service is currently unavailable.                         |

#### Status Icons **Battery** – Your phone's current battery charge level. (The icon to the left shows the battery is fully charged.) The icon is animated while the battery is charging. Location On - Your phone's location feature is on and **%** available for location-based services such as GPS Navigation. Location Off - Your phone's location feature is off. Your 袋 location is available only for 911. Silence All - Your phone's sound is turned off. Vibrate All – Your phone's sound is turned off but vibrate is turned on Ŋ Ringer Off - Your phone's ringer is turned off.

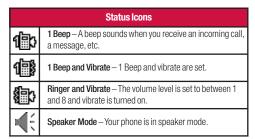

|          | Messaging Icons                                                                          |
|----------|------------------------------------------------------------------------------------------|
| 4        | <b>Multiple Messages</b> – You have two or more different types of new messages waiting. |
| Ę        | <b>Picture Messages</b> – You have new picture message(s) waiting.                       |
| <b>□</b> | Text Messages – You have new text message(s) waiting.                                    |
|          | Voicemail – You have new voicemail message(s) waiting.                                   |
|          | <b>Urgent Messages</b> – You have new urgent message(s) waiting.                         |

|    | Bluetooth Icons                                                                      |
|----|--------------------------------------------------------------------------------------|
| \$ | <b>Visible</b> – Your phone is discoverable by (visible to) other Bluetooth devices. |
| ₿  | <b>Connected</b> – Your phone is connected to a Bluetooth device.                    |
| \$ | Enable – Your phone's Bluetooth feature is enabled.                                  |

 $<sup>^{\</sup>star}$  Above icons will blink while your phone is communicating with a Bluetooth device.

|    | Voice Call Icons                                                          |
|----|---------------------------------------------------------------------------|
| }≰ | Missed Call – You have missed voice calls.                                |
| P  | <b>Bluetooth Device</b> – A call is in progress using a Bluetooth device. |
|    | <b>Headset</b> – A call is in progress using an optional wired headset.   |
|    | Car Kit – A call is in progress using an optional car kit device.         |

| TTY – Your phone is connected to a TTY device.  Alarm Clock – Alarm clock or countdown is set.  Notification – You have events, call reminders, alarm clock, |
|----------------------------------------------------------------------------------------------------|
|                                                                                                    |
| Notification – You have events, call reminders, alarm clock,                                                                                                 |
| or countdown notification.                                                                                                    |
| HAC Enabled – Your phone's HAC setting is enabled.                                                                                                    |

# **Turning Your Phone On and Off**

## **Turning Your Phone On**

▶ Press and hold (♠.

Once your phone is on and finds a signal, it automatically enters standby mode — the phone's idle state. At this point, you are ready to begin making and receiving calls.

If your phone is unable to find a signal after 15 minutes of searching, a Power Save feature is automatically activated. When a signal is found, your phone automatically returns to standby mode.

In Power Save mode, your phone searches for a signal periodically without your intervention. You can also initiate a search for service by pressing any key except numbered keys.

Tip

The Power Save feature conserves your battery power when you are in an area where there is no signal.

#### **Turning Your Phone Off**

► Press and hold • for two seconds until you see the powering-down animation on the display screen.

Your screen remains blank while your phone is off unless the battery is charging.

# **Battery and Charger**

#### WARNING

Use only Kyocera-approved batteries and chargers with your phone. The failure to use a Kyocera-approved battery and charger may increase the risk that your phone will overheat, catch fire, or explode, resulting in serious bodily injury, death, or property damage.

## **Battery Capacity**

Your phone is equipped with a Lithium Ion (Li-Ion) battery. It allows you to recharge your battery before it is fully drained. The battery provides up to 4.8 hours of continuous digital talk time.

For a quick check of your battery level, glance at the battery charge indicator located in the upper-right corner of your phone's display screen. When there are approximately five minutes of talk time left, the battery icon () turns red and the phone sounds a warning tone.

After an additional five minutes or so, the phone sounds a warning tone three times and then turns off.

Note

Long backlight settings, searching for service, vibrate mode, browser use, and other variables may reduce the battery's talk and standby times.

Tip

Watch your phone's battery level indicator and charge the battery before it runs out of power.

#### **Installing the Battery**

- 1. Insert the battery into the opening on the back of the phone, making sure the connectors align (1), and gently press it down (2).
- 2. Replace the battery cover and press it down until the latch snaps into place (③ and ④).

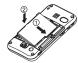

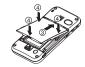

#### **Removing the Battery**

- 1. Make sure the power is off so that you don't lose any stored numbers or messages.
- Slide the battery release latch in the direction of the arrow (1), pull the battery cover up, and remove it (2).
- **3.** Lift the battery up and remove it from the phone (③).

WARNING

Do not handle a damaged or leaking Li-lon battery as you can be burned.

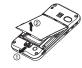

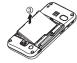

#### **Charging the Battery**

Keeping track of your battery's charge is important. If your battery level becomes too low, your phone automatically turns off, and you will lose any information you were just working on.

Always use a Kyocera-approved desktop charger, travel charger, or vehicle power adapter to charge your battery.

- **1.** Plug the phone charger into a wall outlet.
- Plug the other end of the phone charger into the micro-USB connector located on the lower left side of your phone.

With the Kyocera-approved Li-lon battery, you can recharge the battery before it becomes completely run down.

# **Navigating Through the Menus**

The navigation key on your phone lets you scroll through menus quickly and easily. Many menus feature a scroll bar on the right to help you keep track of your position in the menu.

To navigate through a menu, press the navigation key up or down.

For a diagram of your phone's menu, please see "Your Phone's Menu" on page i.

## **Selecting Menu Items**

As you navigate through the menu, menu options are highlighted. Select any option by highlighting it and pressing (the **MENU/OK** key). If the option is numbered, you can select it by pressing the corresponding number on the phone's keyboard.

For example, to open the alarm setting screen:

- Press 
   to access the main menu.
- **2.** Select **Tools** by highlighting it and pressing .
- 3. Select **Alarm Clock** by highlighting it and pressing  $\bigcirc$ .

For the purposes of this guide, the above steps condense into:

Press > Tools > Alarm Clock.

#### **Backing Up Within a Menu**

To go to the previous menu:

Press BACK ...

To return to standby mode:

▶ Press (♠).

# **Displaying Your Phone Number**

Press > Settings > Phone Info > Phone#/User ID.

Your phone number and other information about your phone and account will be displayed.

# **Setting the Key Guard**

You can lock side buttons and the QWERTY keyboard to avoid accidentally pressing a key or a button.

#### To lock keys from standby mode:

Press and hold FACK.

#### To unlock kevs:

Press space, and then press BACK).

Keys will be automatically unlocked when you:

- Receive a call. Press to answer.
- Receive messages, scheduled events, alarms, or countdown notifications.

Note

If you do not operate your phone when you receive a call or notifications, keys will be locked again automatically.

If you select **Icon Only** under **MESSAGES** (left softkey) > **Settings** > **Notification**, notifications will not unlock the keys. (See "Setting Message Notification" on page 37.)

You can dial the emergency numbers even if keys are locked.

#### **Auto Key Guard**

Auto Key Guard will lock keys automatically after the time set in **Sleep Mode** elapses. If **Sleep Mode** is set to **Off**, keys will be locked after one minute. (See "Sleep Mode" on page 36.)

#### To disable the Auto Key Guard feature:

Press > Settings > More... > Auto Key Guard > Off.

# **Making and Answering Calls**

# **Holding Your Phone**

To maximize performance, do not obstruct the internal antenna area.

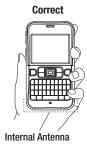

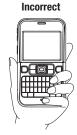

# **Making Calls**

- 1. Make sure your phone is on.
- Enter a phone number from standby mode. If you make a mistake while dialing, press we to erase the numbers.
- 3. Press . (To make a call when you are roaming and Call Guard is enabled, see "Call Guard" on page 100.)
- **4.** Press when you are finished.

Tip

To redial your last outgoing call, press **TALK**, highlight the call, and then press **TALK** again.

When making calls off the home network, always dial using 11 digits (1 + area code + phone number).

You can also place calls from your phone by speed dialing (page 22), by using Automatic Speech Recognition (ASR, page 66), and by using your History listings (page 49).

# **Dialing Options**

When you enter numbers in standby mode, you can see available dialing options by pressing **OPTIONS** (right softkey).

- Abbreviated Dialing to place calls using the abbreviated dialing feature. (See "Abbreviated Dialing" on page 22.)
- **Save** to save a phone number in your Contacts. (See "Saving a Phone Number" on page 20.)
- Pard Pause to insert a hard pause. (See "Dialing and Saving Phone Numbers With Pauses" on page 20.)
- 12-Sec. Pause to insert a two-second pause. (See "Dialing and Saving Phone Numbers With Pauses" on page 20.)

Tip

You can also send a text message or picture message when the left softkey displays **SEND MESSAGE**.

# **Answering Calls**

- 1. Make sure your phone is on. (If your phone is off, incoming calls go to voicemail.)
- Press to answer an incoming call. (Depending on your settings, you may also answer incoming calls by pressing other keys. See "Call Answer Mode" on page 41.)

Your phone notifies you of incoming calls in the following ways:

- The phone rings or vibrates.
- The backlight illuminates.
- The screen displays an incoming call message.

If the incoming call is from a number stored in your Contacts, the entry's name is displayed. The caller's phone number may also be displayed, if available.

When receiving a call, press one of the following keys for other actions:

- w to answer a call in speaker mode.
- IGNORE WITH TEXT (right softkey) to ignore the call and send a text message to the caller.

Note IGNORE WITH TEXT may not be displayed when calls are from entries identified as No Caller ID, Private, or Unavailable ID

- to ignore a call.
- **SILENCE** (left softkey) to mute the ringer and vibration.

Pressing the **BACK** key or any of the side buttons can also mute the ringer and vibration.

**Note** When your phone is off, all calls go directly to voicemail.

#### Answering a Roam Call With Call Guard Enabled

Call Guard is an option that helps you manage your roaming charges when making or receiving calls while outside the home network. Please see "Roaming" on page 98 for more information about roaming.

► Press , and then press to answer the call. (See "Call Guard" on page 100 for additional information.)

## **Ending a Call**

► Press •

#### **Missed Call Notification**

When an incoming call is not answered, your screen displays the Missed Call log. Press \( \bar{\cap} \) to dial the phone number.

When there are two or more missed notifications, a Missed Alerts list is displayed. Highlight the entry and press  $\bigcirc$  to see details. To dial the phone number, press  $\bigcirc$ .

The keypad will continue to flash up to 24 hours unless you respond to the notifications, such as an incoming call, message notifications, or alarm clock.

#### To display a Missed Alerts entry from standby mode:

- 1. Press > Missed Alerts.
- **2.** Highlight the entry you wish to view and press  $\bigcirc$ .

## **Calling Emergency Numbers**

You can always place calls to 911 (dial ), even if your phone is locked or your account is restricted.

During an emergency call, press **OPTIONS** (right softkey) to display your options. Highlight an option and press  $\bigcirc$ .

 Phone Info to display your Phone Info menu (appears when the phone is unlocked).  Unlock My Phone to unlock your phone (appears if the phone is locked).

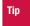

Press **MY PHONE#** (left softkey) to display your phone number during an emergency call.

## **Exiting Emergency Mode**

If you end the emergency call by pressing , your phone enters the Emergency mode. Press **OPTIONS** (right softkey) > **Exit Emergency** to exit Emergency mode.

## Enhanced 911 (E911) Information

This phone features an embedded Global Positioning System (GPS) chip necessary for utilizing E911 emergency location services where available.

When you place an emergency 911 call, the GPS feature of your phone seeks information to calculate your approximate location. Depending on several variables, including availability and access to satellite signals, it may take up to 30 seconds or more to determine and report your approximate location.

#### **IMPORTANT**

Always report your location to the 911 operator when placing an emergency call.

Some designated emergency call takers, known as Public Safety Answering Points (PSAPs) may not be equipped to receive GPS location information from your phone.

# **In-Call Options**

Pressing **OPTIONS** (right softkey) during a call displays a list of available in-call features.

- **Save** to save the current call's phone number in your Contacts.
- Contact Details to display information about the caller stored in your Contacts.
- Main Menu to display the phone's main menu.
- 3-Way Call to open a call with two other parties.
- Contacts to display your Contacts list.
- **Voice Memo** to record the other party's voice.
- Phone Info to access the Phone Info menu.
- Transfer Audio to switch the call to an external device.

#### Note

You can return to the in-call display from the main menu, Phone Info screen, etc., by pressing **TALK**.

- Press the volume button up or down to adjust the receiver volume.
- ► Press **MUTE** (left softkey) to mute the microphone.
- Press to turn speaker on. Press again to turn off.

#### WARNING

Because of higher volume levels, do not place the phone near your ear during speakerphone use.

## **End-of-Call Options**

After you have finished your call, the phone will display the Recent History. From the Recent History, you can view the time of the call, the phone number (if available), the entry name (if the number is already in your Contacts), and the duration of the call.

Press OPTIONS (right softkey) to display the Recent History options. (See "History Menu Options" on page 49 for details.) Press SEND MESSAGE (left softkey) to send a text or picture message.

# **Saving a Phone Number**

Your phone can store up to 600 Contacts entries and each entry can contain up to seven phone numbers. (See "Contacts" on page 51.)

- 1. From standby mode, enter a phone number and press **OPTIONS** (right softkey) > **Save**.
- 2. Select New Entry or Existing Entry.
- **3.** If **New Entry** was selected, select a number type, and then enter the new entry name.

-or-

If **Existing Entry** was selected, select an existing entry to which you want to save the number, and then highlight a number type and press .

**4.** Press **DONE** (left softkey) to save the entry.

# Finding a Phone Number

You can search Contacts entries for phone numbers that contain a specific string of numbers.

- Enter three or more digits of the number in standby mode. (The more numbers you enter, the more specific the search becomes.)
- All Contacts entries matching the entered numbers will be displayed. Highlight an entry and press to dial the number.

# Dialing and Saving Phone Numbers With Pauses

You can dial or save phone numbers with pauses for use with automated systems, such as voicemail or credit card billing numbers.

There are two types of pauses available on your phone:

- Hard Pause sends the next set of numbers when you press .
- 2-Sec. Pause automatically sends the next set of numbers after two seconds.

Note

You can have multiple pauses in a phone number and combine two-second and hard pauses.

#### To dial or save phone numbers with pauses:

- **1.** Enter all or part of a number.
- Press OPTIONS (right softkey) > Hard Pause or 2-Sec. Pause.
- Enter additional numbers.
- Press OPTIONS (right softkey) > Save to save the number in your Contacts.

-or-

Press \( \bullet \) to dial the number.

Press to send the additional number if Hard Pause was selected.

# **Dialing From the Contacts List**

- 1. From standby mode, press **CONTACTS** (right softkey).
- 2. Highlight the entry you want to call.
- **3.** Press ( ) to dial the entry's default phone number.

-or-

Press the navigation key left or right to show another number for the entry and press (a).

# Plus (+) Code Dialing

When placing international calls, use Plus Code Dialing to automatically enter the international access code for your location. (This feature is subject to network availability.)

- **1.** Press to display "+" on your phone screen.
- 2. Dial the country code and phone number you're calling, and press . The access code for international dialing will automatically be dialed, followed by the country code and phone number.

# **Speed Dialing**

You can store up to 98 numbers in your phone's speed dial memory to make contacting friends and family easier.

You must assign a speed dial number to the existing phone number beforehand. See "Assigning Speed Dial Numbers" on page 55.

#### To use speed dial for locations 2-9:

 From standby mode, press and hold the appropriate key for approximately two seconds.

#### To use speed dial for locations 10-99:

From standby mode, press appropriate keys, and then press .

The display confirms that the number has been dialed when it shows "Connecting..."

Note

Speed dialing may not be available when you are roaming; when you are roaming off the home network, you must always dial using eleven digits (1+ area code + number).

# **Abbreviated Dialing**

Abbreviated Dialing is similar to speed dialing. You can use either of the following abbreviated dialing features.

- Contacts Match Retrieve any number saved in your Contacts by entering only the last three to six digits of the number.
- Prepend Prepend the first five or six digits (for example, the area code and prefix) to any four or five digits you enter.

#### To activate the Contacts Match feature:

- 1. Press > Settings > More... > Call Setup.
- Select Contacts Match > On.

## To activate the Prepend feature:

- Press > Settings > More... > Call Setup > Abbreviated Dialing.
- Select Prepend > On.
- **3.** Enter a five- or six-digit number and press .

#### To place a call using Abbreviated Dialing:

1. Enter the last three to six digits of a Contacts entry's phone number to use the Contacts Match feature.

-or-

Enter the last four or five digits of the number to use the Prepend feature.

Note

Contacts Match will not retrieve numbers if you enter 911 or reserved three-digit service numbers such as 411 or 711.

2. Press ( ) to call the displayed number.

If there are two or more matched numbers in your Contacts, a list is displayed. Highlight the name or the phone number you want to call, and then press to place a call.

# **Entering Text**

## **Entering Text With the QWERTY Keyboard**

Your phone features a QWERTY keyboard, specifically designed for easy and comfortable text entry. The easiest way to enter text on the QWERTY keyboard is to use your thumbs.

## **QWERTY Keyboard**

Numbered Keys

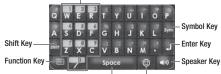

Space Key Emoticons Key

Press an alphabet key with pressed to enter a character located at the upper right of the key. For example, press and to enter "+."

# **Selecting a Text Input Mode**

Your phone provides convenient ways to enter words or symbols whenever you are prompted to enter text.

#### **Predictive Text Mode**

Predictive Text suggests words based on the letters already entered.

#### To turn Predictive Text on or off:

From the message entry screen:

Press OPTIONS (right softkey) > Text Mode > Predictive Text > On or Off.

From other text entry screens, such as Contacts or Signature:

Press and hold TEXT MODE (right softkey) to turn Predictive Text on. Press and hold again to turn Predictive Text off.

#### **Other Text Input Modes**

- Press me to switch to SYMBOL mode. Press again to return to the previous input mode.
- Press to switch to **Emoticons** mode. Press again to return to the previous input mode.
- Press TEXT MODE (right softkey) > Web Shortcuts to enter Web shortcuts (for example, www., http://, or .com).

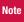

To display the Web Shortcuts menu on the message entry screen, press **OPTIONS** (right softkey) > **Text Mode** > **Web Shortcuts**.

# **Capitalization Options**

You can capitalize letters on your phone's QWERTY keyboard the same way you would on a computer keyboard. Hold down while entering a letter to capitalize it.

You can also press [340] to select one of the following options:

- **Abc** to capitalize only the first letter of a word.
- ABC to make all letters in a word uppercase (like a Caps Lock key).
- abc to make all letters in a word lowercase.

#### Auto-Capital

## **Text Entry Settings**

1. Press **OPTIONS** (right softkey) > **Text Mode** > **Text Settings** on the message entry screen.

-or-

Press **TEXT MODE** (right softkey) > **Text Settings** from other text input screens.

-or-

From standby mode, press  $\bigcirc$  > **Settings** > **Text Entry**.

- 2. Highlight an option and press .
  - Auto-Capital to turn auto-capitalization on or off. (See "Auto-Capital" on page 24.)
  - Auto-Space to turn auto-spacing on or off while Predictive Text is on.
  - **My Words** to add words to or edit words in the Predictive Text database (see next section).
  - Predictive Settings to customize the Predictive Text settings (see page 26).
  - Default Input Mode to select the initial entry mode. If Retain Mode is selected, the previous input mode is retained when you open the text input screen.

- Add Word to add words to the database while in Predictive Text mode (see next section).
- Auto-Substitution to replace abbreviated words or phrases with full-text equivalents that are stored in the phone or added by you (appears in Settings > Text Entry menu only).
- Auto-Complete to finish commonly occurring words after several letters have been entered.
- Help to view the Predictive Text instructions.

#### Adding a Word to the Predictive Text Database

If a word you want to enter is not displayed as an option when using Predictive Text mode, add it to the database.

 Press OPTIONS (right softkey) > Text Mode >
 Text Settings > Add Word on the message entry screen.

-or-

Press **TEXT MODE** (right softkey) **> Text Settings > Add Word** from other text input screens.

-or-

From standby mode, press > Settings > Text Entry > Add Word

Enter a word and press SAVE (left softkey). The word will appear as an option the next time you scroll through options during Predictive Text input.

#### To edit or delete the words you have added:

 Press OPTIONS (right softkey) > Text Mode >
 Text Settings > My Words on the message entry screen.

-or-

Press **TEXT MODE** (right softkey) **> Text Settings > My Words** from other text input screens.

-or-

From standby mode, press  $\bigcirc$  > Settings > Text Entry > My Words.

- 2. Highlight a word and press **OPTIONS** (right softkey).
- **3.** Highlight an option and press .
  - Edit to edit a word in My Words. When finished, press SAVE (left softkey) to save your changes.
  - Delete to delete a word in My Words. Press YES (left softkey) to confirm the deletion.

## **Customizing Predictive Text Mode Settings**

 Press OPTIONS (right softkey) > Text Mode >
 Text Settings > Predictive Settings on the message entry screen.

-or-

Press **TEXT MODE** (right softkey) > **Text Settings** > **Predictive Settings** from other text input screens.

-or-

From standby mode, press > Settings > Text Entry > Predictive Settings.

- **2.** Highlight an option and press .
  - Next Word Prediction to automatically display the word that may follow the current text input.
  - Word Completion to show the completed words that match the keys you have entered without entering the whole word.
  - Word Scan to recognize words by searching Contacts and messages.

- Word Choice List to display the word choice list.
- Show after enter to specify how many letters (1-3) you can enter before words are suggested.
- Show after wait to display the time delay in seconds suggested words appear after you have entered text.

For more information about Predictive Text (XT9), visit the Nuance website at <a href="http://www.nuance.com/t9/xt9/">http://www.nuance.com/t9/xt9/</a>.

# Simple Data Exchange

This feature makes it easy to select certain information from a text message or email message and automatically save it or use it in a related application.

Simple Data Exchange works with these types of information:

- Email addresses
- Street addresses
- Phone numbers
- Web addresses (URLs)

#### **Email Address Options**

- ► Highlight an email address, press ○, and select an option:
  - Send Message to select Text Message or Picture Msg. The selected messaging application will open and the email address will appear in the To: field.
  - Share to select Text Message. The selected application will open and the email address will appear in the message body.
  - Save to Contacts to save the email address in Contacts.
  - **Contact Details** to display the Contacts entry if the email address is already saved in Contacts.

### Street Address Options

- ► Highlight a street address, press ⊃, and select an option:
  - Share to select Text Message. The selected application will open and the address will appear in the message body.
  - Save to Contacts to save the address in Contacts.

#### **Phone Number Options**

- ► Highlight a phone number, press ⊃, and select an option:
  - Call to call the phone number.
  - **Prepend** to prepend a number to the phone number.
  - Send Message to select Text Message or Picture Msg. The selected messaging application will open and the phone number will appear in the To: field.
  - Share to select Text Message. The selected application will open and the phone number will appear in the message body.
  - Save to Contacts to save the phone number in Contacts.
  - **Contact Details** to display the Contacts entry if the phone number is already saved in Contacts.

## Web Address (URL) Options

- ► Highlight a Web address (URL), press ○, and select an option:
  - **Browse** to open the browser to the Web page.
  - Share to select Text Message. The selected application will open and the Web address will appear in the message body.
  - Save to Contacts to save the Web address in Contacts.

# 2B. Settings

- Sound Settings (page 29)
- Display Settings (page 33)
- Location Settings (page 36)
- Messaging Settings (page 37)
- Airplane Mode (page 38)
- ◆ TTY Use (page 39)
- Using the Hearing Aid Device Compatibility Function (page 40)
- Phone Setup Options (page 41)
- Security Settings (page 42)

# **Sound Settings**

## **Ringer Types**

Ringer types help you identify incoming calls and messages. You can assign ringer types to individual Contacts entries, types of calls, and types of messages.

#### **Selecting Ringer Types for Incoming Calls**

- Press > Settings > Sounds > Ringer Type > Incoming Calls.
- 2. Select Contact Entries or Unknown #s.
  - If you select Contact Entries, select All Contacts or One Contact.
- 3. Select a category, and then select a ringer. (See "Getting New Ringers" on page 30 if you selected **Get New**.)

#### **Selecting Ringer Types for Messages**

- Press > Settings > Sounds > Ringer Type > Messages.
- 2. Select Text Message, Picture Msg, or Voicemail.
- 3. For Voicemail, skip to step 4. Otherwise, select Contact Entries or Unknown #s.
  - If you select Contact Entries, select All Contacts or One Contact
- 4. Select a category and then select a ringer.

Tip

Ringer types can be assigned from the Contacts menu. See "Selecting a Ringer Type for an Entry" on page 56.

# Selecting a Ringer Type for Alarms, Power On/Off Tone, or Scheduled Events

- 1. Press > Settings > Sounds > Ringer Type.
- 2. Select Alarm, Power On, Power Off, or Schedule.
- **3.** Select a category and then select a ringer.

#### **Getting New Ringers**

A wide variety of new ringers is available from the download menus, and you can access them right from your phone. (Additional charges may apply, but some are free.)

- 1. Press > Settings > Sounds > Ringer Type.
- Select a category and subcategory as required until you display a list of ringer type categories.
- 3. Select **Get New**. (The browser will launch and display the Ringers menu.)
- 4. Use the navigation key and keyboard to search through available ringers. When you find one you want, highlight it and press .
- To purchase the ringer, highlight Buy and press . (The ringer will download automatically.)
- **6.** When the download is finished, select an option to continue:
  - Listen to listen to the ringer.
  - Set as to assign the ringer to a call or message type or to a specific contact.
  - **Shop** to browse for other items to download.

## **Selecting Vibrate Types**

With this feature, you can select vibrate types for incoming calls, messages, alarms, and scheduled events.

- 1. Press > Settings > Sounds > Vibrate Type.
- Select Incoming Calls, Messages, Alarm, or Schedule.
- If you select Incoming Calls or Messages, select an option. Otherwise skip to step 4.
- **4.** Highlight a vibrate type and press .

## **Selecting a Key Tone**

Your phone offers options for selecting the audible tones accompanying a keypress.

- 1. Press > Settings > Sounds > Keytones.
- **2.** Highlight an option and press .
  - Tone Length to select a key tone length. (Longer tone lengths may be better for tone recognition when dialing voicemail or other automated systems.)
  - **Tone Volume** to select a keypress volume level.
  - **Tone Type** to select the sound of a keypress.

**3.** Highlight a setting and press .

Note

Tone Length setting is enabled only when Type 1 is selected in Tone Type.

## **Setting Up Voice Guide**

Voice Guide allows you to hear voice prompts and spoken numbers or key names as you press the key. (The default setting is **Off.**)

- 1. Press > Settings > Sounds > Voice Guide.
- 2. Select On or Off.

Note

When the ringer volume is set to **Silence All** or **Vibrate All**, Voice Guide does not work.

## **Adjusting Volume Settings**

Adjust your phone's volume settings to suit your needs and your environment.

- 1. Press > Settings > Sounds > Volume.
- 2. Select Ringer, Earpiece, Headset, Speakerphone, Applications, or Start Up/Power Off.
- Press the navigation key left or right to choose a volume level and press DONE (left softkey).

Tip

You can adjust the ringer volume in standby mode (or the earpiece volume during a call) by using the volume button on the left side of your phone.

You can make your phone vibrate at any volume level by checking **Always Vibrate**.

You can set the alert volume separately from the ringer volume setting.

- Press > Settings > Sounds > Volume > Advanced...
- Select Alarms, Text Message, Picture Msg, or Voicemail.
- 3. Select Separate Volume.

**4.** Select a volume level, and press **DONE** (left softkey).

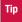

You can make the alert vibrate at any volume level by checking **Always Vibrate**.

#### **Alert Notification**

Set your phone to alert you with an audible tone when you change service areas, once a minute during a voice call, or when a call has been connected.

- 1. Press > Settings > Sounds > Alerts.
- Select Beep Each Minute, Out of Service, Connect, or Signal Fade/Call Drop.
- 3. Select On or Off.

## **Selecting Alert Options for Messages**

You can select a repeat status and ringer length for messages.

- 1. Press > Settings > Sounds > Alerts > Messages.
- 2. Select Text Message, Picture Msg, or Voicemail.
- 3. Select Repeat or Ringer Length.
- **4.** Highlight a setting and press .

#### Silence All

The Silence All option allows you to mute all sounds.

#### To activate Silence All:

Press and hold the volume button down in standby mode.
 (The screen will display "Silence All.")

#### To deactivate Silence All:

 Press the volume button up repeatedly to select a volume level.

# **Display Settings**

## **Changing the Backlight Time Length**

Select how long the display screen and keyboard remain backlit after any keypress is made.

#### To change the screen backlight setting:

- Press > Settings > Display > Main Screen > Backlight.
- **2.** Select **Dim Only**, **Always On**, or a preset length of time.

#### To change the keyboard backlight setting:

- 1. Press > Settings > Display > Keypad Light.
- **2.** Select **Always Off** or a preset length of time.

Note

Long backlight settings reduce the battery's talk and standby times.

## **Changing the Screen Saver**

Choose the screen saver that appears when your phone is in standby mode.

- Press > Settings > Display > Main Screen > Screensaver.
- **2.** Highlight an option and press .
- **3.** Highlight a screen saver and press twice.

# **Changing the Display Screen Animation**

Change the animation that you see on the display screen during outgoing calls or while your phone searches for service.

- 1. Press > Settings > Display > Main Screen > Animation > Outgoing Calls or Service Search.
- **2.** Highlight an option and press .
- **3.** Highlight an animation display and press .

## **Changing the Contrast**

Adjust your screen's contrast (brightness) to suit your surroundings.

- 1. Press > Settings > Display > Contrast.
- **2.** Highlight an option and press .

## **Changing the Phone's Menu Style**

Choose how your phone's menu appears onscreen.

- 1. Press to display the main menu.
- 2. Press the left softkey (**GRID VIEW** or **LIST VIEW**) to change the menu style.

## **Changing the Font Size**

Adjust the font size you see when viewing a message or entering characters on the text input screen.

#### To change the display font size:

- Press > Settings > Display > Font Size >
   Main Screen > Messages.
- 2. Highlight a font size . You can see the highlighted font size in the New Size window.
- **3.** If the size is satisfactory, press **SAVE** (left softkey).

#### To change the input font size:

- Press > Settings > Display > Main Screen > Input Font.
- 2. Select Phone Numbers, Messages, or Others.

- 3. Highlight an input font size. You can see the highlighted font size in the New Size window.
- 4. If the size is satisfactory, press **SAVE** (left softkey).

# **Changing the Standby Mode Display**

Select from among a variety of items to be displayed in standby mode.

- 1. Press > Settings > Display > Main Screen > Foreground > Clock/Calendar.
- 2. Highlight a display option and press twice.

# **Changing the Text Greeting**

The text greeting is displayed on your phone's screen in standby mode. Choose the phone's default greeting ("Sanyo"), or enter your own custom greeting.

- 1. Press > Settings > Display > Main Screen > Foreground > Greeting.
- 2. Select Default or Custom.
  - If you select **Custom**, enter a custom greeting and press .

# **Setting Return to Idle Mode**

This feature allows you to select the way to return to idle mode (standby mode or service search mode).

- 1. Press > Settings > Display > Return to Idle.
- 2. A message appears. Press to continue.
- 3. Select Automatically or End Key.
  - Automatically to return to idle mode automatically when no key is pressed for 30 seconds.
  - End Key to return to idle mode by pressing (♠).

Note

The End Key setting affects the battery's talk and standby times.

Your phone may not return to idle automatically if a browser or some application is running.

#### **Power Save Mode**

This feature helps conserve your battery power by automatically adjusting settings for certain phone features.

- 1. Press > Settings > Display > Power Save Mode.
- 2. A message appears. Press to continue.
- **3.** Select **0n**. (Select **0ff** to deactivate this feature.)

## **Sleep Mode**

This feature helps conserve your battery power by turning off the display after a specified time.

- Press > Settings > Display > Main Screen > Sleep Mode.
- 2. Highlight a time interval before the phone goes into sleep mode and press . (Select **Off** to deactivate this feature.)

## **Display Language**

You can choose to display your phone's onscreen menus in English or in Spanish.

- 1. Press > Settings > Display > Language.
- 2. Select English or Español.

# **Location Settings**

Your phone is equipped with a Location feature for use in connection with location-based services.

The Location feature allows the network to detect your position. Turning Location off will hide your location from everyone except 911.

Note

Turning Location on will allow the network to detect your position using GPS technology, making some applications and services easier to use. Turning Location off will disable the GPS location function for all purposes except 911, but will not hide your general location based on the cell site serving your call. No application or service may use your location without your request or permission. GPS-enhanced 911 is not available in all areas.

#### To enable your phone's Location feature:

- **1.** Press > **Settings** > **More...** > **Location**. (The Location disclaimer will be displayed.)
- **2.** Read the disclaimer and press .
- 3. Highlight **On** or **Off** and press .

When the Location feature is on, your phone's standby screen will display the from When Location is turned off, the icon will be displayed.

# **Messaging Settings**

Your phone's advanced messaging capabilities let you send and receive many different kinds of messages without placing a voice call.

Messaging settings allow you to decide how your phone notifies you of new messages, create a signature with each sent message, and create your own preset messages.

# **Setting Message Notification**

When you receive a message, your phone notifies you by displaying an icon on your display screen. You can also choose to be notified with a message notification on your display screen.

- From standby mode, press MESSAGES (left softkey) > Settings > Notification.
- 2. Select Msgs and Icon or Icon Only.

## **Text Messaging Settings**

#### **Setting a Callback Number**

With this feature, you can specify the callback number your recipients see when you send text messages.

- From standby mode, press MESSAGES (left softkey) > Settings > Callback Number.
- 2. Select My Phone Number, Other, or None. If you select Other, enter a callback number and press .

#### **Adding a Customized Signature**

Add a customized signature to each message you send.

- From standby mode, press MESSAGES(left softkey) > Settings > Signature.
- Select On. (If you do not wish to attach a signature to your outgoing messages, select Off.)
- **3.** Enter a signature and press ○.

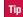

Press **OPTIONS** (right softkey) **> Add Signature** to insert your signature on the message entry screen.

### **Managing Preset Messages**

Your phone is loaded with 20 preset messages to help make sending text messages easier. Customize or delete these messages, such as "Where are you?," "Let's get lunch," and "Meet me at" to suit your needs, or add your own messages to the list.

#### To edit or delete a preset message:

- From standby mode, press MESSAGES (left softkey) > Settings > Preset Messages. The list of preset messages will be displayed.
- 2. To edit or delete a message, highlight it and press **OPTIONS** (right softkey).
- 3. Select **Edit**, edit the message, and press .

or –
 Select **Delete > YES** (left softkey) to delete the message.
 (You can also reset all messages by selecting **Reset all messages > YES** [left softkey].)

#### To change the language of the preset message:

- From standby mode, press MESSAGES (left softkey) > Settings > Preset Messages.
- 2. Press **OPTIONS** (right softkey) **> Select Language**.
- 3. Select English or Spanish.

# Airplane Mode

Airplane Mode allows you to use many of your phone's features, such as games and voice memos, when you are in an airplane or in any other area where making or receiving calls or data connection is prohibited. When you set your phone to Airplane Mode, it cannot send or receive any calls or access online information.

- 1. Press > Settings > More... > Airplane Mode.
- **2.** Read the disclaimer and press .
- Select On or Off.

While in Airplane Mode, your phone's screen will display "Phone Off."

## **TTY Use**

A TTY (also known as a TDD or Text Telephone) is a telecommunications device that allows people who are deaf, hard of hearing, or who have speech or language disabilities, to communicate by telephone.

Your phone is compatible with select TTY devices. Please check with the manufacturer of your TTY device to ensure that it is compatible with digital cell phones. Your phone and TTY device will connect via a special cable that plugs into your phone's headset jack. If this cable was not provided with your TTY device, contact your TTY device manufacturer to purchase the connector cable.

When establishing your wireless service, please call your service provider via the state Telecommunications Relay Service (TRS) by first dialing  $[\![\![]\!]\!]$   $[\![\![]\!]\!]$   $[\![\![]\!]\!]$ .

#### To turn TTY Mode on or off:

- Press > Settings > More... > Accessibility > TTY.
- 2. Read the disclaimer and press .
- 3. Select **On** to turn TTY mode on.
  - -or-

Select **Off** to turn TTY mode off.

#### Note

In TTY Mode, your phone will display the TTY icon if a TTY device or an optional headset is connected to your phone.

If TTY mode is enabled, the audio quality of non-TTY devices connected to the headset jack may be impaired.

#### WARNING

#### 911 Emergency Calling

It is recommended that TTY users make emergency calls by other means, including Telecommunications Relay Services (TRS), analog cellular, and landline communications. Wireless TTY calls to 911 may be corrupted when received by public safety answering points (PSAPs), rendering some communications unintelligible. The problem encountered appears related to software used by PSAPs. This matter has been brought to the attention of the FCC, and the wireless industry and the PSAP community are currently working to resolve this.

# Using the Hearing Aid Device Compatibility Function

Your phone has been tested for hearing aid device compatibility and rated. To use this function effectively, set the hearing aid setting to on.

- Press > Settings > More... > Accessibility > Hearing Aid.
- **2.** Read the disclaimer and press .
- 3. Select On or Off.
  - **On** to use a hearing aid device with your phone.
  - Off to use your phone without a hearing aid device.

For more information about hearing aid device compatibility, see "Using Your Phone With a Hearing Aid Device" on page 114.

# **Phone Setup Options**

# **Navigation Key Shortcuts**

You can use the navigation keys as shortcuts to access specific menu items directly from standby mode. You can reassign the default shortcuts to the menu items you choose.

- 1. Press > Settings > More... > Navigation Keys.
- 2. Highlight the navigation key you wish to reassign and press .
- Using the navigation key or your keyboard, select a function.
- **4.** Press **ASSIGN** (left softkey) to save. (If there are additional levels available, press ◯ before selecting your shortcut.)

#### **Call Answer Mode**

Select how to answer incoming calls on your phone whether by pressing or any key (except softkeys, side buttons, we, and ).

- Press > Settings > More... > Call Setup > Call Answer.
- 2. Select Talk Key or Any Key.

#### **Auto-Answer Mode**

Set your phone to automatically pick up incoming calls. Remember, your phone will answer calls in auto-answer mode even if you are not present.

- Press > Settings > More... > Call Setup > Auto-Answer.
- **2.** Highlight an option and press .
  - Hands-free to answer calls automatically when the phone is connected to an optional headset or hands-free device.
  - **Speakerphone** to answer calls automatically in speakerphone mode.
- 3. Highlight the time you would like your phone to wait before answering and press .

## **Headset Options**

Set up your phone for hands-free use. You can enable the Turbo Button (operation button on your headset) to make, receive, or end a call, or to activate ASR (see page 66). You can also select the ringer mode.

#### To enable the Turbo Button:

- 1. Press > Settings > More... > Headset Mode > Turbo Button
- 2. Select On.
  - Press the turbo button to stop the alarm and/or display the details of message notifications.
     (To disable the Turbo Button, follow steps 1 and 2 and select Off.)

#### To select the ringer mode:

- Press > Settings > More... > Headset Mode > Ringer Sound.
- 2. Select Normal or Headset Only.

## **Setting Power On to Alert**

The alert will not sound when your phone is turned off, but **Power On to Alert** turns your phone on in Airplane Mode to alert you even if your phone is turned off. This feature applies only to schedule or call alarm events, or the alarm clock.

- 1. Press > Settings > More... > Power On to Alert.
- 2. Select On or Off.

# **Security Settings**

All of your phone's security settings are available through the **Security** or **Restrict and Lock** menu.

# **Accessing the Security Menu**

- 1. Press > Settings > More... > Security.
- 2. Enter your lock code to display the Security menu.

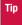

If you can't recall your lock code, try using the last four digits of your wireless phone number. If this doesn't work, contact your service provider.

# **Accessing the Restrict and Lock Menu**

► Press > Settings > More... > Restrict and Lock.

#### **Your Phone's Lock Feature**

#### **Locking Your Phone**

When your phone is locked, you can only receive incoming calls or make calls to 911 or special numbers. (See "Special Numbers" on page 44.)

- 1. Press > Settings > More... > Security > Lock My Phone > Lock Now.
  - On Power-up to lock your phone whenever it is turned on.
- 2. Select Full Lock or Excp. Incom. Calls.
  - Full Lock to lock your phone but still receive incoming calls from special numbers.
  - Excp. Incom. Calls to lock your phone but still receive all incoming calls.

#### **Unlocking Your Phone**

- 1. From standby mode, press **UNLOCK** (left softkey).
- 2. Enter your lock code.

#### **Changing the Lock Code**

Press > Settings > More... > Security > Change Lock Code, and then enter and re-enter your new lock code.

#### **Locking Voice Calls**

This setting allows you to block all incoming and outgoing voice calls (except 911 calls).

- Press > Settings > More... > Restrict and Lock > Voice, and then enter your lock code.
- Select Lock > Locked. (Select Unlocked to deactivate this feature.)

### Locking the Camera/My Albums/Photos Menu

- 1. Press > Settings > More... > Restrict and Lock > Camera/Pictures, and then enter your lock code.
- **2.** Highlight an option and press .
  - Unlocked to unlock the current camera/pictures lock feature.
  - Lock Camera to lock camera operation.
  - Lock Photos to lock access to files in My Albums.
  - Lock All to lock access to Photos menu.

# **Restricting Calls**

You can restrict incoming and outgoing calls. (This setting does not apply to 911.)

- Press > Settings > More... > Restrict and Lock > Voice, and then enter your lock code.
- 2. Select Restrict > Incoming Calls or Outgoing Calls.
- **3.** Highlight an option and press .
  - Allow All to make or receive all calls.
  - Contacts Only to make or receive calls to or from Contacts entries, voicemail, or special numbers only.
  - Special #s Only to make or receive calls to or from special numbers only.

#### Note

Restricted incoming calls are forwarded to voicemail.

If **Contacts Only** or **Special #s Only** is selected, you can edit the Contacts only from**Edit Contacts List** in the Security menu.

## **Special Numbers**

Special numbers are important numbers that you have designated as being "always available." You can call to and receive calls from special numbers even if your phone is locked.

You can save up to three special numbers.

#### To add or replace a special number:

- 1. Press > Settings > More... > Security > Special Numbers.
- 2. Select a location for your entry.
- **3.** Enter the number and press  $\bigcirc$ .
  - -or-

Press **OPTIONS** (right softkey) to select from your Contacts or voicemail number.

4. Press **DONE** (left softkey).

#### Note

There are no speed dial options associated with special numbers.

You cannot make calls to or receive calls from special numbers if **Voice** is set to Locked in **Restrict and Lock**. (See "Locking Voice Calls" on page 43.)

# **Deleting Phone Content**

Use the Security menu to quickly delete all the content you have created or stored in your phone.

- Press > Settings > More... > Security > Delete/Reset.
- **2.** Highlight an option and press .
  - Delete Web Cookies to delete all Web cookies (data saved in your phone by sites you have visited).
  - Delete Web History to delete all saved Web addresses of sites you have visited.
  - Delete Web Cache to delete all Web page information saved in your phone.
  - **Delete Contacts** to delete all of your Contacts entries.
  - **Delete My Stuff** to delete all items you have downloaded to your phone.
  - Delete Photos to delete all pictures saved in your phone.
  - Delete Voice Data to delete all voice data and call memos saved in the phone.
  - Delete Message to delete all messages (including locked ones) in your phone and entries in the Recent List, and to reset all preset messages.

- Delete Calendar Events to delete all scheduled events (including secret ones).
- **3.** Read the disclaimer and press  $\bigcirc$  > **YES** (left softkey).

# Resetting Your Phone and Deleting Stored Data

This option lets you clear different types of personal information stored on your phone, reset your phone to factory settings, or both.

- Press > Settings > More... > Security > Delete/Reset.
- 2. Highlight an option and press .
  - Reset Browser to clear your Web browser's history, favorites (bookmarks), cookies, error log, auto-complete text, and URLs.
  - Reset Picture Msg to clear your authentication ID for your picture messaging account.
  - Reset All Settings to restore all the factory default settings. Contacts, history, calendar, and messages are not affected.
  - Reset Phone to reset all settings and delete all data on your phone.

- **3.** Read the disclaimer and press .
- If you are certain that you would like to delete data stored on your phone, press YES (left softkey).

## **Security Features for Data Services**

#### **Disabling Data Services**

You can disable data services without turning off your phone; however, you will not have access to all data services, including Web and messaging. Disabling data services will avoid any charges associated with these services. While signed out, you can still place or receive phone calls, check voicemail, and use other voice services. You may enable data services again at any time.

#### To disable data services:

- Press > Settings > More... > Restrict and Lock > Web > Disable Web.
- Read the disclaimer and press **DISABLE** (right softkey) to sign out.

#### To enable data services:

Press > Settings > More... > Restrict and Lock > Web > Enable Web

#### **Locking Data Services**

You can disconnect from data services and then lock access to prevent others who may use your phone from re-enabling data services.

- Press > Settings > More... > Restrict and Lock > Web > Off and Lock, and then enter your lock code.
- 2. Highlight an option and press .
  - Locked to disconnect from data services and then lock further access to data services.
  - Unlocked to restore access without connecting to data services.

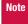

Unlocking allows reconnection to data services but does not actually reconnect you. To connect to the Web, select **Enable Web**.

# 2C. History

- Viewing History (page 47)
- History Thread (page 48)
- History Details (page 48)
- History Menu Options (page 49)
- Making a Call From History (page 49)
- Saving a Phone Number From History (page 49)
- Making a New Group Entry From History (page 50)
- Deleting History (page 50)

# **Viewing History**

History is a list of the last 60 phone numbers (or Contacts entries) for calls you placed, accepted, or missed. History makes redialing fast and easy. It is continually updated as new numbers or entries are added to the beginning of the list and the oldest entries are removed from the bottom of the list.

Each entry contains the phone number (if available) and Contacts entry name (if the phone number is in your Contacts). Duplicate calls (calls from the same number) may appear only once on the list.

#### To display History:

From standby mode, press .

#### Note

History records only calls that occur while the phone is turned on. If a call is received while your phone is turned off, it will not be included in the phone's history.

## **History Icons**

You can determine if an entry was an incoming, outgoing, or missed call from the icons shown below.

→ Incoming Call

Outgoing Call

— Missed Call

# **History Thread**

The History thread screen shows all history for a selected entry.

#### To display a History thread:

- **1.** Press .
- **2.** Highlight an entry and press .

Tip

Text messages are included in the History thread.

# **History Details**

#### To display History details:

- 1. Press .
- 2. Highlight an entry from the list and press . The History thread is displayed.
- **3.** Highlight an entry and press .

The History details screen shows the number type (Mobile, Home, etc.), phone number, and date and time of the call. An onscreen menu is also displayed according to the type of call. (See "History Menu Options" on page 49.)

To make a call from the History details screen, press .

# **History Menu Options**

You may see several menu items on the onscreen menu. Press **OPTIONS** (right softkey) for additional options.

- Send Message to send a message to the selected entry.
- New Group to access a Group entry menu to create a new Group entry.
- Contact Details to display information about the entry if it has already been saved in your Contacts.
- Save Contact to save a phone number. (See "Saving a Phone Number From History" shown right.)
- **Delete** to delete the entry.
- Delete All to delete all History entries. (See "Deleting History" on page 50.)
- Rename to change any entry's current name to the Caller ID name associated with the entry.
- Prepend to add numbers to the beginning of the selected number.

# Making a Call From History

- 1. Press 🕝
- 2. Highlight an entry and press ?...

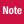

You cannot make calls from History to entries identified as No Caller ID, Private, Unavailable ID, or Restricted ID

# Saving a Phone Number From History

Your phone can store up to 600 Contacts entries, and each Contacts entry can store up to a total of seven phone numbers.

- 1. Press .
- 2. Highlight a history entry and press **OPTIONS** (right softkey) > **Save Contact**.
- **3.** Select **New Entry** or **Existing Entry**.
- **4.** If **New Entry** was selected, select a number type, and then enter the new entry name.

- or-

If **Existing Entry** was selected, select an existing entry to which you want to save the number, and then highlight a number type and press .

5. Press **DONE** (left softkey) to save the entry.

# Making a New Group Entry From History

You can make and save a new group entry from History.

- **1.** Press > **OPTIONS** (right softkey) > **New Group**.
- **2.** Read the message and press **START** (left softkey).
- Select the check box for each member you wish to add and press CONTINUE (left softkey).

Tip

Press **OPTIONS** (right softkey) > **Enter New Address** or **Contacts** to enter a new address or a phone number, or to select an entry from your Contacts.

**4.** Enter a group name and press  $\bigcirc$  > **SAVE** (left softkey).

# **Deleting History**

You can delete individual or all entries in your History.

- Press .
- Highlight an entry you wish to delete and press OPTIONS (right softkey) > Delete.

Tip

Select **Delete All** to delete all entries.

If you are certain you want to delete an individual entry or all entries from History, press **DELETE** (left softkey).

# 2D. Contacts

- About Contacts (page 51)
- Displaying the Contacts List (page 51)
- Displaying Contacts Details (page 51)
- Adding a New Contacts Entry (page 52)
- Creating a Group (page 52)
- Editing Groups (page 53)
- Finding Contacts Entries (page 54)
- Viewing History From Contacts (page 54)
- Using Contacts Information in Other Applications (page 54)
- Editing a Contacts Entry (page 55)
- Assigning Speed Dial Numbers (page 55)
- Selecting a Ringer Type for an Entry (page 56)
- Assigning a Picture to a Contacts Entry (page 57)
- Printing a Contacts Entry (page 57)
- Secret Contacts Entries (page 57)

## **About Contacts**

Your phone can store up to 600 Contacts entries. Each entry can contain up to seven phone numbers, three email addresses, and one Web address. You can also add Contacts entries to a **Group**, allowing you to send the same text, picture, or voice message to up to 25 Contacts entries at one time.

# **Displaying the Contacts List**

From standby mode, press **CONTACTS** (right softkey).

If you highlight a name, the main phone number is displayed. A group is distinguished by a group icon and the number of group members will be displayed when highlighted.

# **Displaying Contacts Details**

- 1. From standby mode, press **CONTACTS** (right softkey).
- Highlight an entry for which you want to see the details and press .
- 3. Highlight any data field and press . You will see onscreen menu options for the information displayed.

Note

If you select a group in step 2, entries or phone numbers belonging to the group are displayed.

# Adding a New Contacts Entry

- From standby mode, press CONTACTS (right softkey) > Add New > New Contact.
- 2. Enter a name for the new entry and press the navigation key down.
- **3.** Enter the phone number for the entry and press .
- **4.** Highlight a number type for the entry (**Mobile**, **Home**, **Work**, **Pager**, **Fax**, or **Other**) and press  $\bigcirc$ .
- 5. Add other information (email address, URL, or street address, etc.).
- **6.** Press **DONE** (left softkey).

After you have saved the number, the new Contacts entry is displayed.

Tip

#### ICE - In Case of Emergency

To make it easier for emergency personnel to identify important contacts, you can list your local emergency contacts under "ICE" in your phone's Contacts list. For example, if your mother is your primary emergency contact, list her as "ICE—Mom" in your Contacts list. To list more than one emergency contact, use "ICE1—\_\_\_\_," "ICE2—\_\_\_\_," etc.

# **Creating a Group**

You can create a group by assigning Contacts entries as members and then naming the new group.

- From standby mode, press CONTACTS (right softkey) > Add New > New Group.
- 2. Read the message and press **START** (left softkey).
- Highlight an entry you want to add to a group and press 
   A check mark will appear in the box next to the selected entry.
- When you have checked all the entries you want to add, press CONTINUE (left softkey).

Tip

Press **OPTIONS** (right softkey) > **Enter New Address** or **Recent History** to enter a new phone number or address, or to select an entry from your history.

- **5.** Enter a name for the new group and press ...
- **6.** Press **SAVE** (left softkey).

# **Editing Groups**

- 1. From standby mode, press **CONTACTS** (right softkey).
- 2. Highlight the group you want to edit.
- **3.** Press **OPTIONS** (right softkey) **> Edit Group**.
- **4.** Change the group name or the group icon and press  $\bigcirc$ .
- **5.** Press **SAVE** (left softkey).

## **Adding Members to a Group**

- 1. From standby mode, press **CONTACTS** (right softkey).
- **2.** Highlight the group to which you want to add members.
- Press OPTIONS (right softkey) > Edit Group > Add More.
- 4. Read the message and press **START** (left softkey).

- **5.** Highlight an entry you want to add and press  $\bigcirc$ .
- **6.** Repeat step 5 to add additional members.
- 7. Press **CONTINUE** (left softkey) > **SAVE** (left softkey).

# Removing Members From a Group

- 1. From standby mode, press **CONTACTS** (right softkey).
- Highlight a group from which you want to remove a member.
- **3.** Press **OPTIONS** (right softkey) **> Edit Group**.
- Highlight a member and press OPTIONS (right softkey) > Remove from Group > YES (left softkey).
- **5.** Repeat step 4 to remove additional members.
- **6.** Press **SAVE** (left softkey).

## **Deleting a Contacts Entry or Group**

- **1.** From standby mode, press **CONTACTS** (right softkey).
- **2.** Highlight an entry or a group you want to delete.
- 3. Press OPTIONS (right softkey) > Delete Contact or Delete Group.
- **4.** Press **DELETE** (left softkey) or **YES** (left softkey).

# **Finding Contacts Entries**

- From standby mode, press CONTACTS (right softkey).
- 2. Scroll through all the entries.
  - -or-

Enter the first two or more letters of any part of a name. Contacts with matching letters are listed. (The more letters you enter, the more your search narrows.)

- **3.** To display an entry, highlight it and press .
  - Press the navigation key left or right to display other listed entries.
- **4.** To dial the entry, highlight the phone number and press **?**.

Tip

You can also find a group. Press **Menu/OK** to display the members of the group.

# **Viewing History From Contacts**

You can view the history of a selected Contacts entry from the Contacts list.

Highlight an entry and press OPTIONS (right softkey) > Contact History.

# Using Contacts Information in Other Applications

You can use saved Contacts entry's information in other applications.

#### To copy information into a message:

- From the Contacts list, highlight an entry and press 
   O. You can copy phone numbers, email addresses, URLs, street addresses, etc.
- **2.** Highlight the information you want to copy and press .
- 3. Select Share.
- Select Text Message.

After you select one or more recipients, the text entry screen for the type of message specified will open, and the selected text will appear in the body of the message.

Note

For more information about messaging, see "Text Messaging (SMS)" on page 93 and "Email" on page 105.

# **Editing a Contacts Entry**

- 1. From standby mode, press **CONTACTS** (right softkey).
- 2. Highlight the Contacts entry you want to edit and press **OPTIONS** (right softkey) > **Edit Contact**.
- 3. Select the field you wish to edit, and then add or edit the information and press .
- **4.** Press **DONE** (left softkey).

# **Assigning Speed Dial Numbers**

Your phone can store up to 98 phone numbers in speed dial locations. (See "Speed Dialing" on page 22.)

#### To assign a speed dial number to a new phone number:

- Add a phone number to a new or to an existing Contacts entry. (See "Adding a New Contacts Entry" on page 52.)
- Highlight the phone number and press OPTIONS (right softkey) > Set Speed Dial.
- **3.** Highlight an available speed dial location and press  $\bigcirc$ .
- **4.** Press leack to return to the Contacts menu.

# To assign a speed dial number to an existing phone number:

- 1. From standby mode, press **CONTACTS** (right softkey).
- **2.** Highlight a Contacts entry and press .
- Highlight a number and press OPTIONS (right softkey) > Set Speed Dial.
- **4.** Highlight an available speed dial location and press .

Tip

To replace a current assignment, select a location and press **REPLACE** (left softkey).

#### To check speed dial assignments:

 From standby mode, press CONTACTS (right softkey) > OPTIONS (right softkey) > Settings > Speed Numbers.

# **Selecting a Ringer Type for an Entry**

Assign a ringer type to a Contacts entry so that you can identify the caller by the ringer type. (See "Ringer Types" on page 29.)

- **1.** From standby mode, press **CONTACTS** (right softkey).
- **2.** Highlight a Contacts entry and press .
- 3. Select Set Ringers.
- 4. Select Incoming Calls, Text Message or Picture Msg.
- Select Change.
- **6.** Highlight an option and press .
- **7.** Highlight a ringer and press  $\bigcirc$ .

Tip

If you select **Get New** in step 6, you can purchase and download new ringers right from your phone. For details, see "Getting New Ringers" on page 30 and "Downloading Content" on page 106.

# **Assigning a Picture to a Contacts Entry**

Assign a picture to display each time a certain contact calls you.

- 1. From standby mode, press **CONTACTS** (right softkey).
- **2.** Highlight a Contacts entry and press .
- **3.** Highlight the **//** icon and press .
- 4. Select Select Image.
- **5.** Highlight an option and press .
- **6.** Highlight an image and press  $\bigcirc$  twice.

# **Printing a Contacts Entry**

- **1.** From standby mode, press **CONTACTS** (right softkey).
- **2.** Highlight an entry you want to print.
- **3.** Press **OPTIONS** (right softkey) **> Print**.
- **4.** Select the entry.
- Follow the onscreen instructions to print the entry using a Bluetooth-enabled printer. (See "Printing Data via Bluetooth" on page 87.)

# **Secret Contacts Entries**

When you make an entry secret and hide it, that entry is not displayed in your Contacts. In History, a telephone number is displayed but the Contacts entry's name is not.

#### To make an entry secret:

- 1. From standby mode, press **CONTACTS** (right softkey).
- 2. Highlight a Contacts entry and press **OPTIONS** (right softkey) > **Set as Secret**.
- Select On.

#### To hide secret entries:

- From standby mode, press CONTACTS (right softkey) > OPTIONS (right softkey) > Settings > Hide Secret.
- 2. Enter the four-digit lock code.

#### To show secret entries:

- From standby mode, press CONTACTS (right softkey) > OPTIONS (right softkey) > Settings > Show Secret.
- 2. Enter the four-digit lock code.

#### Note

If you make an entry secret, calls cannot be made to or received from that entry if **Contacts Only** is selected in **Settings > More... > Restrict and Lock > Voice > Restrict > Incoming Calls** or **Outgoing Calls** (see page 44).

# Tip

If you can't recall your lock code, try using the last four digits of your wireless phone number. If this doesn't work, contact your service provider.

# 2E. Calendar and Tools

- Calendar (page 59)
- Alarm Clock (page 63)
- Calculator (page 64)
- World Clock (page 64)
- Countdown Timer (page 64)
- Stopwatch (page 65)

#### Calendar

## Adding an Event to the Calendar

Your Calendar helps organize your time and reminds you of up to 100 important events.

- 1. Press > Calendar.
- Highlight the day to which you would like to add a schedule event and press OPTIONS (right softkey) > Add Schedule

- **3.** Enter a description and press .
- Select a category for the event (Appointment, Meeting, etc.) by highlighting the category field and press .
- **5.** Select a priority for the event by highlighting the priority field and pressing  $\bigcirc$ .
- **6.** Select a start and end time for the event by highlighting the time field and pressing .
- **7.** Enter a location for the event and press .
- 8. Select a ringer type for the alarm by highlighting the ringer field and pressing .
  - To download ringers, select Get New.
- **9.** Select an alarm time by highlighting the alarm time field and pressing .
- **10.** Select a repeat status for the alarm by highlighting the repeat field and pressing  $\bigcirc$ .
- 11. Press **SAVE** (left softkey).

Tip

To change the calendar display views, press the left softkey repeatedly to toggle between **MONTHLY** and **WEEKLY** views.

Press the volume button up/down on the monthly view to display the previous/next month. On the weekly view, press the navigation key up/down to display the previous/next week.

Press **OPTIONS** (right softkey) > **Settings** > **Holiday** to enter holidays.

## Adding a Call Reminder to the Calendar

You can set up to 15 call reminders to let you know when and to whom to place a scheduled call.

- Press > Calendar.
- Highlight the day to which you would like to add a call reminder and press OPTIONS (right softkey).
- 3. Press the navigation key right and select Add Call Alarm.

- Enter a phone number directly or press OPTIONS (right softkey) > From Contacts or Voicemail.
  - From Contacts to select a number from your Contacts.
  - Voicemail to select your voicemail access number.
- **5.** Select a category for the call by highlighting the category field and pressing  $\bigcirc$ .
- **6.** Select a time and date for the call by highlighting the time and date field and pressing  $\bigcirc$ .
- Select a ringer type for the reminder by highlighting the ringer field and pressing .
  - To download ringers, select Get New.
- 8. Select a repeat status for the reminder by highlighting the repeat field and pressing .
- 9. Press **SAVE** (left softkey).

## Adding a To Do List Item to the Calendar

Your phone can store and manage up to 40 To Do list items.

- 1. Press > Calendar.
- 2. Highlight a day to which you would like to add a To Do list item and press **OPTIONS** (right softkey).
- **3.** Press the navigation key right and select **Add To Do**.
- **4.** Enter a description and press .
- **5.** Select a category for the item by highlighting the category field and pressing .
- **6.** Select a priority for the item by highlighting the priority field and pressing .
- Select a time and date for the item by highlighting the time and date field and pressing .
- Select a status for the item by highlighting the status field and pressing . When you add an item, set it to **Needs** Action.
- 9. Press **SAVE** (left softkey).

#### **Calendar Alerts**

If you have a scheduled event or call reminder on the Calendar, your phone alerts you by a ringing or vibrating alarm and displays a summary of the scheduled event or call reminder.

#### To respond to the alarm:

 Press any key (except , , and the right softkey) to stop the ringer and vibration and start snooze mode.

Tip

To change the alarm settings, press **OK > Calendar > OPTIONS** (right softkey) **> Settings > Alarm** to set the ringer length and snooze options.

- Press EXIT (right softkey), Pack, or to clear the alarm.
- Press \( \bigcap \) to dial the phone number (for a call reminder).

Note

Depending on the **Power On to Alert** setting, the alarm setting will be active even if the phone is turned off. (See "Setting Power On to Alert" on page 42.)

## **Viewing Events**

Tip

Days with scheduled events or call reminders set are indicated by a small triangle just to the lower right of the date.

- 1. Press > Calendar.
- Highlight the day for which you would like to view events and press . The day's event list is displayed.

-or-

Press **OPTIONS** (right softkey) **> Schedule List**, **Call Alarm List**, or **To Do List**.

Highlight an event and press . The event's details are displayed. You can edit the event on this screen.

#### **Printing Events**

- 1. Press > Calendar.
- 2. Highlight the day for which you would like to print an event and press . The day's event list is displayed.

-or-

Press **OPTIONS** (right softkey) **> Schedule List**, **Call Alarm List**, or **To Do List**.

- Highlight an event you want to print and press **OPTIONS** (right softkey) > **Print**.
- 4. Follow the onscreen instructions to print the entry using a Bluetooth-enabled printer. (See "Printing Data via Bluetooth" on page 87.)

## **Deleting Events**

- Press > Calendar.
- 2. Highlight the day from which you would like to delete an event and press .
  - -or-

Press **OPTIONS** (right softkey) > **Schedule List**, **Call Alarm List**, or **To Do List**.

- Highlight an event and press OPTIONS (right softkey) > Delete.
- **4.** Highlight an option and press .
  - This to delete the highlighted event.
  - Select to delete multiple events.
  - All on This List to delete all events on the list.
  - **Completed** to delete completed To Do List items.
- **5.** Press **YES** (left softkey).

#### To delete old events:

Press > Calendar > OPTIONS (right softkey) >
 Delete Memory > Delete Old > YES (left softkey).

#### To delete all events:

- Press > Calendar > OPTIONS (right softkey) >
   Delete Memory > Delete All > YES (left softkey).
- 2. Press YES (left softkey).

## **Alarm Clock**

Your phone comes with a built-in alarm clock that has multiple alarm capabilities.

- 1. Press > Tools > Alarm Clock.
- 2. Highlight an alarm number and press .
- **3.** Enter a description for the alarm by highlighting the description field and pressing  $\bigcirc$ .
- Select a time for the alarm by highlighting the time field and pressing .
- **5.** Select a repeat status for the alarm by highlighting the repeat field and pressing  $\bigcirc$ .

- **6.** Turn the alarm on by highlighting the alarm field and pressing .
- 7. Press **SAVE** (left softkey).

Press **ON** or **OFF** (left softkey) to toggle the alarm on and off.

To change the alarm settings, press **SETTINGS** (right softkey) to set the ringer length and snooze options.

#### To respond to the alarm:

- Press any key (except , , sec, and the right softkey) to stop the alarm and start snooze mode.
- ▶ Press **EXIT** (right softkey), [sack), or **1** to clear the alarm.

## **Calculator**

Your phone comes with a built-in calculator.

- 1. Press > Tools > Calculator.
- 2. Enter numbers using your keyboard.

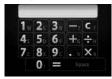

- Press the appropriate key for an arithmetic option (+ − x ÷).
- Press vi to enter a decimal point.
- Press v to clear all numbers.
- 3. Press space or I for the total.

## **World Clock**

#### To view the time in different locations:

- 1. Press > Tools > World Clock.
- 2. Press the navigation key left or right to scroll through different time zones.

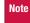

Press **SUMMER** (left softkey) or **STANDARD** (right softkey) to change between daylight saving and standard time.

## **Countdown Timer**

This feature allows you to use your phone as a countdown timer to alert when a specified period of time has elapsed. You can set up to five timers.

- 1. Press > Tools > Countdown.
- **2.** Highlight a countdown timer number and press .

- **3.** Highlight an item to set and press .
  - **Description** to enter a description of the countdown.
  - **Time** to enter the length of the countdown.
  - Alarm to set the countdown alarm to on or off.
- **4.** Press **SAVE** (left softkey).

Tip

Press  $\mathbf{ON}$  or  $\mathbf{OFF}$  (left softkey) to toggle the countdown alarm on and off.

To change the alarm settings, press **SETTINGS** (right softkey) to set the ringer length and snooze options.

#### To respond to the alarm:

- ► Press any key (except (¬), ∫ , and the right softkey) to stop the alarm and start snooze mode.
- Press **EXIT** (right softkey), [BACK], or ( to clear the alarm.

## **Stopwatch**

- 1. Press > Tools > Stopwatch.
- **2.** Press **MODE** (left softkey) to select split timing or lap timing.
- **3.** Press **START** (right softkey) to start the stopwatch.
- 4. Press SPLIT or LAP (left softkey) to record the time.
- **5.** Press **STOP** (right softkey) to stop timing.
- **6.** Press **RESET** (left softkey) to reset the stopwatch to zero.

## 2F. Voice Services

- Automatic Speech Recognition (ASR) (page 66)
- Voice and Call Memos (page 69)

# Automatic Speech Recognition (ASR)

You can use your phone's built-in automatic speech recognition (ASR) software to dial a phone number or to launch phone functions. All you have to do is to talk into the phone, and ASR will recognize your voice and complete tasks by itself.

## **Activating ASR**

► From standby mode, press and hold or ••.

The "SAY A COMMAND" screen appears and the phone prompts you to say the name of the command you want to use. To complete your task, simply follow the voice prompts.

Available ASR commands are:

- Call <Name or #> to call an entry in your Contacts list or a spoken phone number. (See below for details.)
- Go To <Menu> to jump directly to menu items or applications. (See page 67 for details.)
- Check < Item> to check your phone's status. (See page 67 for details.)

Tip

Use ASR in a quiet environment so it can accurately recognize your commands.

During ASR operation, press **HELP** (left softkey) to get instructions using the software.

## **Making a Voice Call Using ASR**

- 1. Press and hold or or.
- 2. When you hear "Say a command," say "Call."
- 3. When you hear "Say the name or number," say a name or a phone number.
- **4.** When you hear "Which location?," say a number type (for example, "Mobile").

Tip

You can skip steps 3 and 4 by saying a name and location after "Call" without pausing (for example, "Call John Jones mobile").

Note

If ASR does not recognize the name or number, it will find the most likely matches and display a list of up to three names or numbers. You will hear "Did you say Call..." followed by the name or number. You can confirm by saying "Yes." Say "No" to change the selection.

## **Opening Menus Using ASR**

You can jump directly to many menu items or applications by saying "Go to" followed by a menu option.

- 1. Press and hold or or .
- 2. When you hear "Say a command," say "Go To."
- 3. When you hear "Which shortcut?," say an application name (for example, "Messages").

Tip

Say "More options" to display additional application names.

## **Checking Phone Status Using ASR**

You can use ASR to obtain information about your phone:

- Status (all of the following except My Phone Number)
- Time
- Signal Strength
- Network
- Battery
- My Phone Number
- **1.** Press and hold  $\frown$  or  $\blacksquare$ .
- 2. When you hear "Say a command," say "Check."
- **3.** When you hear "Which status item?," say a command.

## ASR Settings

To change ASR confirmation:

- 1. Press and hold or or .
- **2.** Press **SETTINGS** (right softkey) **> Confirmation**.

- **3.** Highlight an option and press .
  - Automatic to ask for confirmation only when the system is not sure what you said.
  - **Always Confirm** to always ask for confirmation.
  - Never Confirm to never ask for confirmation.

#### To adapt the system to your voice:

- **1.** Press and hold or or .
- 2. Press SETTINGS (right softkey) > Adaptation > Adapt Voice.
- Press START (left softkey) and repeat each word, phrase, or telephone number you hear.

#### To reset the adaptation:

- 1. Press and hold or or .
- Press SETTINGS (right softkey) > Adaptation > Reset Voice > YES (left softkey).

#### To change the ASR mode:

- 1. Press and hold or or .
- 2. Press **SETTINGS** (right softkey) > **Audio Modes**.

- **3.** Highlight an option and press .
  - Expert Mode to sound a beep only.
  - Prompt Mode to prompt for required information.
  - **Readout Mode** to prompt for required information and to read out the content displayed on the main screen.

#### To change the ASR dialing region:

- 1. Press and hold or w.
- 2. Press **SETTINGS** (right softkey) > **Dialing Region**.
- 3. Highlight an option and press .
  - North America to recognize only numbers valid in North America.
  - Other to recognize any number regardless of location.

#### To display the ASR software version:

- Press and hold or or .
- **2.** Press **SETTINGS** (right softkey) **> About**.

## **Voice and Call Memos**

Use your phone's voice memos to record brief memos to remind you of important events, phone numbers, or grocery list items, and call memos to record the other party's voice during a phone call.

Note

You can store up to 1900 memos on your phone. Maximum recording time is up to three minutes.

#### To record a voice memo:

- Press > Tools > Voice Memo > Record.
- 2. Start recording after the beep.

#### To stop recording:

► Press ○, /BACX), ♠, or **STOP** (left softkey).

#### To record a call memo:

- During a call, press OPTIONS (right softkey) > Voice Memo.
- **2.** Start recording after the beep.

#### To stop recording:

 Press (), [sec), or STOP (left softkey). (Recording will also stop when you disconnect.)

Note

Only the other party's voice is recorded during this process.

## **Playing Voice/Call Memos**

- Press > Tools > Voice Memo > List.
- 2. Highlight the memo you want to play and press  $\bigcirc$ .

Press **OPTIONS** (right softkey) > **Play** > **All** to play all memos continuously.

#### To play multiple memos:

- Press > Tools > Voice Memo > List.
- 2. Press **OPTIONS** (right softkey) > **Play** > **Multiple** and select memos you want to play.
- Press PLAY (left softkey).

Note

Press **SLOW** (left softkey) or **FAST** (right softkey) to change the playing speed. Press the navigation key left or right to play the previous or next memo.

## **Managing Voice/Call Memos**

- 1. Press > Tools > Voice Memo > List.
- 2. Highlight the memo you want to manage and press **OPTIONS** (right softkey).
- **3.** Highlight an option and press .
  - Edit Title to edit the title of a memo.
  - **Properties** to display information about a memo.
  - Type Filter to display only voice memos or only call memos.

### **Deleting Voice/Call Memos**

- 1. Press > Tools > Voice Memo > List.
- Highlight the memo you want to delete and press OPTIONS (right softkey) > Delete > This > YES (left softkey).

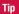

Press **OPTIONS** (right softkey) **> Delete > All** to delete all memos.

#### To delete multiple memos:

- 1. Press > Tools > Voice Memo > List.
- 2. Press **OPTIONS** (right softkey) > **Delete** > **Multiple** and select memos you want to delete.
- **3.** Press **DELETE** (left softkey) **> YES** (left softkey).

## 2G. Camera

- Taking Pictures (page 71)
- Storing Pictures (page 75)
- Sending Pictures (page 77)
- Viewing Picture Messages (page 79)
- Managing Pictures (page 80)

## **Taking Pictures**

Taking pictures with your phone's built-in camera is as simple as choosing a subject, pointing the lens, and pressing a button.

 Press and hold (the camera button located on the left side of your phone) to activate camera mode. (Additional camera options are available. See "Camera Mode Options" on page 72 for more information.)

Tip

To activate camera mode, you can also press **Menu/OK > Photos > Camera**.

- 2. Using the phone's display screen as a viewfinder, aim the camera lens at your subject.
- 3. Press , , o, or **CAPTURE** (left softkey) until the shutter sounds. The picture will automatically be saved in the In Phone folder. (See "Storing Pictures" on page 75.)
  - To return to camera mode to take another picture, press \_\_\_\_.
- **4.** Press **OPTIONS** (right softkey) for more options.
  - Take New Picture to return to camera mode to take another picture.
  - **Send Media** to send your picture. (See "Sending Pictures From the In Phone Folder" on page 78.)
  - Upload to upload the picture to the picture messaging website (www.plspictures.com). (See "Uploading Pictures" on page 80.)
  - **Review Media** to go to the In Phone folder to review your saved pictures.
  - Set as to assign the picture. (See "Assigning Pictures" on page 72.)
  - **Delete** to delete the picture you just took.
  - **Details/Edit** to edit your picture or display details relating to your pictures.

## **Assigning Pictures**

Assign a picture as a screen saver or as a picture ID for a Contacts entry.

- **1.** Take a picture. (See steps 1–3 on page 71.)
- With the picture displayed, press OPTIONS (right softkey) > Set as and select an option.

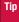

You can also assign pictures from the My Albums menu. See "In Phone Folder Options" on page 76 or "Managing Online Pictures From Your Phone" on page 80.

## **Camera Mode Options**

You can set various camera options by pressing the following keys in camera mode.

| Key                                                      | Description                                                       | Note                                                  |  |
|----------------------------------------------------------|-------------------------------------------------------------------|-------------------------------------------------------|--|
| 7<br>Z                                                   | Opens the Sharpness setting pop-up window.                        | Select Auto or Manual.                                |  |
| X                                                        | Opens the Contrast setting pop-up window.                         | Select Auto or Manual.                                |  |
| C                                                        | Opens the White Balance setting pop-up window.                    | Select an item shown in<br>"Camera Icons" on page 75. |  |
| (#<br>Q                                                  | Opens the Brightness setting pop-up window. Select Auto or Manua  |                                                       |  |
| R R                                                      | Displays the User Settings See "Saving Your Settings" on page 74. |                                                       |  |
| Navigation Key<br>Up/Down                                | Shows/hides the status indicators and softkeys.                   |                                                       |  |
| Navigation Key<br>Left/Right or Volume<br>Button Up/Down | Sets zoom function.                                               | See "Zoom" on page 74.                                |  |

Other options can be displayed by pressing **OPTIONS** (right softkey).

- Picture Mode to select a picture mode from Normal,
   Beach/Snow, Scenery, Mirror Image, or Night/Dark.
- Self-Timer to activate the camera's timer. (See "Self-Timer" on page 73.)

- Fun Tools to select an option from the following:
  - Multiple Shots to take multiple shots. (See "Multiple Shots" shown right.)
  - Fun Frames to select your favorite fun picture frame to decorate your picture.

## Note

You cannot use **Fun Frames** feature when resolution is set to 1.3M. (See "Camera Settings" on page 74.)

- Color Tone to select a wide variety of color tones for the picture.
- Camera Settings to select your settings. (See "Camera Settings" on page 74.)
- Review Media to go to the In Phone folder to review your saved pictures.
- Key Guidance to indicate the key functions in camera mode.

#### **Self-Timer**

- From camera mode, press OPTIONS (right softkey) > Self-Timer.
- Highlight a delay time (10 Seconds or 5 Seconds) and press .

- Press or START (left softkey) when you are ready to start the timer. (You will see ) at the top of the screen and your phone will beep during the countdown.)
- Get ready for the picture. (When the timer is down to three seconds, the self-timer icon will turn red and the tone of the beep will change.)

#### To cancel the self-timer after it has started:

Press CANCEL (right softkey) or \_\_\_\_\_\_.

#### Multiple Shots

This feature allows you to take four or eight shots in a continuous sequence. When you take multiple shots, the high icon will be displayed in the viewfinder.

 From camera mode, press OPTIONS (right softkey) > Fun Tools > Multiple Shots.

Note

When taking multiple shots, the resolution is temporarily set to **Low-320x240**.

- **2.** Highlight an option (**4 Shots** or **8 Shots**) and press .
- 3. Highlight the duration of the interval between shots (Normal or Fast) and press .

**4.** Press , , or **CAPTURE** (left softkey) to take the pictures. (The MULTIPLE SHOTS folder will display up to eight thumbnail pictures per screen.)

#### Zoom

This feature allows you to zoom in on an object when you take a picture. You can adjust the zoom from 1x to 12x.

- 1. From camera mode, press the navigation key right or left. or the volume button up or down to adjust the zoom.
- 2. Press , , or CAPTURE (left softkey) to take a picture.

## **Camera Settings**

- 1. From camera mode, press **OPTIONS** (right softkey) > Camera Settings.
- 2. Highlight an option and press .
  - Resolution to select a picture's file size (1.3M-1280x960, Medium-640x480, or Low-320x240).
  - Quality to select the picture quality setting (Fine. Normal. or Economy).

- Shutter Sound to select a shutter sound (Default, "Say Cheese," "Ready," or Off).
- Status Bar to show or hide status indicators and softkevs.
- Save Setting to select the way to save pictures.

## **Saving Your Settings**

You can save your favorite camera mode options as your preferred settings.

- 1. Set your favorite camera mode options and press 📳.
- 2. Highlight an unassigned number and press > YES (left softkey).
- **3.** Enter a title and press .
- **4.** Confirm the settings and press .

#### To retrieve your settings:

- 1. From camera mode, press .
- 2. Highlight a setting and press > YES (left softkey).

Note

To replace settings, highlight the settings to be replaced and press **OPTIONS** (right softkey) > **Overwrite** > **YES** (left softkey).

#### Camera Icons

| Function         |              | Icon       | Details                                                               |
|------------------|--------------|------------|-----------------------------------------------------------------------|
| Picture<br>Mode  | Beach/Snow   | <u>a</u>   | Use this setting in bright light.                                     |
|                  | Scenery      | R          | Use this setting for scenery at a distance.                           |
|                  | Mirror Image | (2)<br>(1) | Use this setting to take a mirror image.                              |
|                  | Night/Dark   | Š          | Use this setting in low light.                                        |
| White<br>Balance | Sunny        | 0          | Use this setting for sunny weather.                                   |
|                  | Cloudy       | ğ          | Use this setting for cloudy weather.                                  |
|                  | Tungsten     | \$         | Use this setting for incandescent lighting.                           |
|                  | Fluorescent  | 200        | Use this setting for fluorescent lighting.                            |
|                  | Manual       | Ewis       | To set the white balance manually.                                    |
| Brightness       | Manual       | 理          | To set brightness manually.                                           |
| Sharpness        | Manual       | 1          | To set sharpness manually.                                            |
| Contrast         | Manual       |            | To set contrast manually.                                             |
| Resolution       | 1.3M         | 1:31X      | For 1.3-megapixel picture resolution.                                 |
|                  | Medium       | Med        | For medium picture resolution.                                        |
|                  | Low          | Low        | For low picture resolution.                                           |
| Self-Timer       |              | 8          | Numeric countdown will appear when the self-timer has been activated. |
| Multiple Shots   |              | 벨          | Use this setting for multiple shots.                                  |

## **Storing Pictures**

Your phone's picture storage area is called **My Albums**. There are two types of folders in My Albums:

- In Phone (see "In Phone Folder" below)
- Online Albums (see page 80)

#### In Phone Folder

Your phone's internal storage area is called the In Phone folder. From the In Phone folder, you can view all the pictures you have stored there, send items to the picture messaging website (www.plspictures.com), delete files, and access additional options.

To review your stored pictures in the In Phone folder:

► Press **¬> My Albums > In Phone**.

#### **In Phone Folder Options**

When you are viewing the In Phone folder, press **OPTIONS** (right softkey) to display the following options:

- **Send Media** to send your pictures. (See "Sending Pictures From the In Phone Folder" on page 78.)
- Upload to upload pictures from the In Phone folder to the picture messaging website (www.plspictures.com).
   (Depending on your settings, the system may prompt you to accept a data connection.) Choose from the following options:
  - Selected to upload the selected item(s). Press o to select an item. (The box on the lower right corner will be checked.)
  - All to upload all pictures in the In Phone folder.

Note

If this is the first time you have accessed the picture messaging website, the system will prompt you to register your account. See "Registering Your Picture Messaging Account" on page 77.

- Set as to select from these options:
  - Picture ID to assign the picture to a Contacts entry.
     Highlight an entry and press twice to assign the picture.
- **Delete** to delete pictures. Select **This**, **Selected**, or **All**.

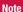

Deleting pictures will free up memory space in your phone to enable you to take more pictures. Once deleted, you cannot upload pictures to your online picture messaging account.

- Details/Edit to edit or display details relating to your pictures.
  - **Text Caption** to edit the selected picture's caption.
  - Special Effects to select from Fun Frames, Color Tone, Fun Stamps, or Rotate.
  - Resize to resize the selected picture. Select Medium-640x480 or Low-320x240.
  - Trimming to crop the selected picture.
  - Picture Info to display information such as the picture's caption, time/date, and size.

- Full Screen to display the selected picture fullscreen.
- Slideshow to view your pictures in slideshow mode (only available when you save two or more pictures to the folder).
- Album List to display the album list.
- Camera Mode to activate camera mode.

## **Sending Pictures**

Once you have taken a picture, you can use the messaging capabilities of your phone to instantly share it with family and friends. You can send pictures to up to 25 people at a time using their email addresses or their phone numbers.

## Registering Your Picture Messaging Account

The first time you use any of the picture management options involving the picture messaging website, you will be prompted to register your picture messaging account and establish a password through your phone. This password will also allow you to sign in to the picture messaging website at <a href="https://www.plspictures.com">www.plspictures.com</a> to access and manage your uploaded pictures and albums.

 Press > My Albums > Online Albums. (You will be prompted to register your picture messaging account.)

Note

If your service plan does not include picture messaging, you will first be prompted to subscribe to the service for an additional monthly charge.

- Enter a password for your picture messaging account and press . (You will be prompted to confirm your password.)
- **3.** Please wait while the system creates your account.

Tip

Write down your picture messaging password in a secure place.

Once you have received confirmation that your account has been successfully registered, you may upload and share pictures and access the picture messaging website.

## **Sending Pictures From the In Phone Folder**

- 1. Press > My Albums > In Phone.
- 2. Highlight a picture to send and press . (You can select multiple pictures.)
- 3. Press **OPTIONS** (right softkey) > **Send Media**.
- Select the recipient from the list or from the following options.
  - Go to Contacts to select a recipient from your Contacts. (Qualifying Contacts entries must contain a wireless phone number or an email address.)
  - MULTIPLE (left softkey) to select multiple recipients.
     Press CONTINUE (left softkey) when you have finished entering recipients. (You may include up to 25 recipients per message.)
  - NEW ADDRESS (right softkey) to enter a recipient's wireless phone number or email address directly. Press CONTINUE (left softkey) to proceed.
- 5. If you wish to include a text message, scroll to the Text field, and then enter your message.
- If you wish to include a voice message, scroll to the Audio field, and then press RECORD (right softkey) > 
   to record. (Maximum recording time is 10 seconds.)

- To set the priority, scroll to the Priority field, and then select High, Normal, or Low.
- Confirm the recipients, message, voice memo, and pictures. (You may also select additional options by pressing the right softkey. Follow the onscreen instructions to add available options.)
- **9.** Press **SEND** (left softkey) to send the pictures.

## **Sending Pictures From the Messages Menu**

You can also send picture messages from your phone's Messages menu.

- From standby mode, press MESSAGES (left softkey) > Send Message > Picture Msg.
- 2. Select the recipient from the list or from the following options.
  - Go to Contacts to select a recipient from your Contacts. (Qualifying Contacts entries must contain a wireless phone number or an email address.)
  - MULTIPLE (left softkey) to select multiple recipients.
     Press CONTINUE (left softkey) when you have finished entering recipients. (You may include up to 25 recipients per message.)

- NEW ADDRESS (right softkey) to enter a recipient's wireless phone number or email address directly. Press CONTINUE (left softkey) to proceed.
- 3. Select a picture from **In Phone** or **Online Albums** and press > **NEXT** (left softkey). (You can also choose to take a new picture.)
- **4.** If you wish to include a text message, scroll to the Text field, and then enter your message.
- If you wish to include a voice message, scroll to the Audio field, and then press RECORD (right softkey) > to record. (Maximum recording time is 10 seconds.)
- **6.** To set the priority, scroll to the Priority field, and then select **High, Normal**, or **Low**.
- Confirm the recipients, message, voice memo, and pictures. (You may also select additional options by pressing the right softkey. Follow the onscreen instructions to add available options.)
- **8.** Press **SEND** (left softkey) to send the pictures.

## **Viewing Picture Messages**

When you receive a picture message, a notification will automatically be displayed on your phone's screen. Use your softkeys to view picture messages.

-or-

- From standby mode, press MESSAGES (left softkey) > Picture Msg.
- 2. Select Inbox.
- Highlight a message and press . (To display the message options, press OPTIONS [right softkey].)

#### To reply to a picture message:

- While the message is displayed, press **OPTIONS** (right softkey) > **Reply with** > **Text Message**.
- **2.** Compose a message and press **SEND** (left softkey).

-or-

- From standby mode, press MESSAGES (left softkey) > Picture Msg.
- 2. Select Inbox.
- Highlight a message to which you want to reply and press OPTIONS (right softkey) > Reply with > Text Message.
- **4.** Compose a message and press **SEND** (left softkey).

## **Managing Pictures**

## **Picture Messaging Website**

Once you have uploaded pictures to your online picture messaging account at <a href="www.plspictures.com">www.plspictures.com</a> (see "In Phone Folder Options" on page 76), you can use your computer to manage your pictures. From the picture messaging website, you can share pictures, edit album titles, add captions, and organize images. You can even send your pictures to be printed at participating retail locations.

You will also have access to picture management tools to improve and customize your pictures. You'll be able to lighten, darken, crop, add antique effects, add comic bubbles and cartoon effects, and use other features to transform your pictures.

#### To access the picture messaging website:

- 1. From your computer's Internet connection, go to www.plspictures.com.
- Enter your phone number and picture messaging password to register. (See "Registering Your Picture Messaging Account" on page 77.)

## **Uploading Pictures**

- 1. Press > My Albums > In Phone.
- 2. Check the picture(s) you wish to upload and press **OPTIONS** (right softkey) > **Upload**.
- 3. Select Selected or All.
- 4. Select "Uploads" Area or Other Albums.

## **Managing Online Pictures From Your Phone**

Use your phone to manage, edit, or share pictures you have uploaded to the picture messaging website.

- Press > My Albums > Online Albums. The Uploads folder and your albums are displayed.
- Select **Uploads** or an available album title and press to display. Thumbnail pictures, up to eight per screen, are displayed.

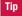

To expand a selected picture from thumbnail to full-screen, press **EXPAND** (left softkey).

- 3. Highlight a picture and press **OPTIONS** (right softkey) to display your online picture options.
  - **Send Media** to send your picture.
  - Set as to assign the picture.
  - Save to Phone to download the pictures to the In Phone folder.
  - **Delete** to delete pictures/videos saved in the current album (or the Uploads folder).
  - Copy/Move to copy or move pictures/videos to a selected album.
  - Details/Edit to edit or display details relating to your pictures/videos.
  - **Media Filter** to filter only pictures, only videos, or to display all media files.
  - Album List to display the album list.

#### **Managing Online Albums**

- 1. Press > My Albums > Online Albums.
- Highlight an album (or the **Uploads** folder) and press **OPTIONS** (right softkey).
- **3.** Highlight an option and press .
  - **Edit/Delete** to select an option from the following:
    - **Delete Album** to delete the selected album.
    - Rename Album to rename the selected album.
    - Album Info to display detailed information about the album.
  - Create New Album to create a new album. Enter a new album name and press > SAVE (left softkey).

Note

The Uploads folder cannot be deleted or renamed.

## 2H. Bluetooth

- About Bluetooth (page 82)
- Turning Bluetooth On and Off (page 82)
- Making Your Phone Discoverable (page 82)
- Bluetooth Menu (page 83)
- Bluetooth Settings Menu (page 84)
- Bluetooth Profiles (page 85)
- Pairing Bluetooth Devices (page 86)
- Trusted List Options (page 86)
- Sending Data via Bluetooth (page 87)
- Printing Data via Bluetooth (page 87)

## **About Bluetooth**

Bluetooth® is a short-range communications technology that allows you to connect wirelessly to a number of Bluetooth devices, such as headsets and hands-free car kits, and Bluetooth-enabled handhelds, computers, printers, and wireless phones. The Bluetooth communication range is usually up to approximately 30 feet.

## **Turning Bluetooth On and Off**

By default, your phone's Bluetooth feature is turned off. Turning Bluetooth on enables your phone's Bluetooth functions.

- 1. Press > Settings > Bluetooth > On/Off.
- Select **On** to enable Bluetooth. Select **Off** to disable Bluetooth.

## **Making Your Phone Discoverable**

To make your phone discoverable (allowing other Bluetooth devices to detect it), you must set your phone's visibility to other than **Hidden** 

- 1. Press > Settings > Bluetooth > Visibility.
- Select Always Visible or Visible for 3 min. If you select Always Visible, your phone will be discoverable by all in-range Bluetooth devices until you change the setting. If you select Visible for 3 min, your phone will return to hidden mode after three minutes.

#### **Bluetooth Status Indicators**

The following icons show your Bluetooth connection status at a glance:

- ♣ Bluetooth feature is on.
- Your phone is visible to other Bluetooth devices.
- Your phone is connected to a Bluetooth device.

Above icons will blink while your phone is communicating with a Bluetooth device.

## **Bluetooth Menu**

The **Bluetooth** menu allows you to access your phone's Bluetooth functions.

- Press > Bluetooth to select from the following options.
  - Handsfree Pairing to find a Bluetooth headset or hands-free device and add it to your Trusted List.
  - Send Contact to send a Contacts entry saved on your phone to another Bluetooth device.
  - Print Picture to print pictures using a Bluetoothenabled printer.

- Add to Trusted to add a Bluetooth device to your Trusted List. (You can specify the type of device to search for.)
- Trusted List to display a list of trusted Bluetooth devices. Select Add New to find another Bluetooth device.
- Send Biz Card to send your phone's information to another Bluetooth device.
- More... to display additional options (Settings or Block List). (See page 84.)

#### Find Me

Find Me makes your phone temporarily visible to other Bluetooth devices even if your phone's current visibility setting is **Hidden** or **Visible for 3 min**.

- Press > Bluetooth > FIND ME (left softkey). Your phone will be visible for three minutes.
- 2. If your phone receives a request from the Bluetooth device that you wish to connect to, follow the onscreen prompts to enter your passkey and press .

After three minutes have passed, your phone will reset to **Hidden** status.

#### **Block List**

You can prevent specific Bluetooth devices from connecting with your phone.

#### To add a device to the Block List:

- Press > Bluetooth > More... > Block List.
- Select Add New.
- 3. Select Search or View Trusted.
  - Search to search for devices to be added to the Block List.
  - View Trusted to remove a device from the Trusted List and add it to the Block List.
- Highlight a device you want to add to the Block List and press **BLOCK** (left softkey).

#### **Block List Options**

From the Block List, press **OPTIONS** (right softkey) to display the following options.

- **Device Info** to display the device's information.
- **Unblock** to remove the device from the Block List.
- **Edit Name** to edit the name of the device.
- Sort by to sort the devices.
- **Help** to display the Block List help.

## **Bluetooth Settings Menu**

The **Bluetooth Settings** menu allows you to set up many of the characteristics of your phone's Bluetooth service, including:

- Setting your phone's visibility (or "discoverability") for other Bluetooth devices.
- Entering or changing the name your phone uses for Bluetooth communication.
- Displaying your phone's Bluetooth information.
- Displaying your Bluetooth trusted device list.
- Choosing a device for your Bluetooth calls.

#### To access the Bluetooth Settings menu:

- Press > Settings > Bluetooth.
- **2.** Highlight an option and press .
  - On/Off to enable or disable Bluetooth.
  - Visibility to set your Bluetooth visibility.
  - **Device Name** to set a Bluetooth name for your phone.
  - Device Info to display your phone's Bluetooth name, address, class, and available services.

- Trusted List to display a list of trusted Bluetooth devices.
- Voice Priority to choose a device for your Bluetooth call. Select Device Answer to use your phone or a Bluetooth device whichever you use first for your call.

## **Bluetooth Profiles**

All the Bluetooth settings you configure are stored in your phone's Bluetooth user profile. You can use different profiles for specific Bluetooth functions.

 HSP: Headset Profile – This profile functions as a wireless ear jack. When an incoming call is received, the ringer can be heard through the headset instead of through the phone. The call can then be received by pushing a button on a headset. While using the phone, you can use the headset instead of the phone by pushing a button on the headset. Increase or decrease the volume by using the volume button on the side of the phone.

- HFP: Hands-Free Profile This profile functions as a
  wireless car kit. Incoming calls ring to the hands-free device
  and a phone. Calls can be received by pressing a button on
  the device. Increase or decrease the volume by using the
  volume button on the side of the phone.
- OPP: Object Push Profile This profile uses the Generic Object Exchange Profile services to send data objects between devices and can be used to exchange Contacts (vContacts) and business cards (vCard).
- GOEP: Generic Object Exchange This profile defines the requirements for Bluetooth devices necessary for the support of object exchange usage models such as synchronization, file transfer, or object push.
- PBAP: Phone Book Access Profile This profile enables exchange of Contacts information between devices. It is typically used between a car kit and a mobile phone to allow the car kit to display the name of the incoming caller.
- BPP: Basic Printing Profile This profile enables simpler printing from your phone to a Bluetooth-enabled printer.

## **Pairing Bluetooth Devices**

The Bluetooth pairing process allows you to establish trusted connections between your phone and another Bluetooth device. When devices are paired, a passkey is shared between devices, allowing for fast, secure connections while bypassing the discovery and authentication process.

- Press > Bluetooth.
- **2.** Highlight an option and press .
  - Handsfree Pairing to find a headset or hands-free device.
  - Add to Trusted to find a device per device type. Select a device type to be searched.
  - Trusted List to find all device types. Select Add New to start searching.
- **3.** Highlight a device and press .
- Enter the passkey and press . When the owner of the other device enters the same passkey, the pairing is complete.

#### Note

Due to different specifications and features of other Bluetooth compatible devices, display and operations may be different, and functions such as transfer or exchange may not be possible.

## **Trusted List Options**

Once you have created paired devices, several options are available from the trusted list.

- 1. Press > Bluetooth > Trusted List.
- 2. Highlight a device and press **OPTIONS** (right softkey) to display the following options:
  - Connect or Disconnect to connect to or disconnect from the Bluetooth device (if applicable).
  - Send Item to send an item saved on your phone to another Bluetooth device (if applicable).
  - Print to print an item using a Bluetooth-enabled printer (if applicable).
  - Edit Name to edit the name of the trusted device.
  - Auto-Accept to configure your phone's accessibility to other Bluetooth devices.
  - **Device Info** to display the trusted device's information.

- Sort by to sort the trusted devices.
- **Delete** to delete the selected device from the list.
- Delete All to delete all devices from the list.
- Settings to display the Bluetooth settings menu. (See page 84.)
- Help to display the assisting information.

## **Sending Data via Bluetooth**

You can send data saved on your phone to another Bluetooth device.

- 1. Press > Bluetooth > Trusted List.
- 2. Highlight the device from the trusted list and then press **TRANSFER** (left softkey).
- **3.** Highlight an item and press .
- Follow the onscreen instructions to select the item(s) to send.
- 5. Make sure the other device is ready to receive data, and then press **SEND** (left softkey).
- **6.** If necessary, enter the passkey and press .

## **Printing Data via Bluetooth**

You can print out your pictures, Contacts entries, business cards, calendar events, and messages stored on your phone. (Some Bluetooth-enabled printers may not support this feature.)

- 1. Press > Bluetooth > Trusted List.
- 2. Highlight the device from the trusted list and then press **OPTIONS** (right softkey) > **Print**.
- 3. Highlight a category (Picture, Business Card, Contacts, Calendar Event, or Message) and press .
- Follow the onscreen instructions to select the item(s) to print.
- Select Handset Default, Create Print Job, or Printer Default.
  - Handset Default to print items except pictures by creating a print job via the Basic Printing Profile.
  - Create Print Job to print pictures by creating a print job via the Basic Printing Profile.
  - Printer Default to print items using the default printer settings via the Object Push Profile.

- **6.** Make sure the printer is ready to print data, and then press **PRINT** (left softkey).
- **7.** If necessary, enter the PIN and press .

Note

Before using the Bluetooth feature, make sure your phone's battery is fully charged.

# Section 3 Wireless Service

## 3A. Wireless Service: The Basics

- Voicemail (page 90)
- Text Messaging (SMS) (page 93)
- Caller ID (page 96)
- Call Waiting (page 97)
- Making a Three-Way Call (page 97)
- Call Forwarding (page 98)
- Roaming (page 98)

#### Voicemail

## **Setting Up Your Voicemail**

Your phone automatically transfers all unanswered calls to your voicemail, even if your phone is in use or turned off. You should set up your voicemail and personal greeting as soon as your phone is activated.

1. From standby mode, press and hold .

- 2. Follow the system prompts to:
  - Create your passcode.
  - Record your name announcement.
  - Record your greeting.
  - Choose whether to activate One-Touch Message Access (a feature that lets you access messages simply by pressing and holding , bypassing the need for you to enter your passcode).

#### Note

#### Voicemail Passcode

It is strongly recommended that you create a passcode when setting up your voicemail to protect against unauthorized access. Without a passcode, anyone who has access to your handset is able to access your voicemail messages.

#### **Voicemail Notification**

There are several ways your phone alerts you to a new message:

- By displaying a message on the screen.
- By sounding the assigned ringer type.
- By displaying at the top of the screen.

## **New Voicemail Message Alerts**

When you receive a new voicemail, your phone alerts you and prompts you to call your voicemail.

#### To call your voicemail from the notification screen:

▶ Press 🕝

#### Note

When you are roaming off the home network, you may not receive notification of new voicemail messages. It is recommended that you periodically check your voicemail by dialing 1 + area code + your wireless phone number. When your voicemail answers, press (\*) and enter your passcode. You may be charged roaming rates when you access voicemail while roaming off the home network.

Your phone accepts messages even when it is turned off, but you can receive voicemail message alerts *only* when your phone is turned on and you are in a network service area.

## **Retrieving Your Voicemail Messages**

You can review your messages directly from your wireless phone or from any other touch-tone phone.

To dial from your wireless phone, either speed dial your voicemail or use the menu keys.

#### **One-Touch Message Access**

► Press and hold . (Your phone will dial your voicemail box.)

#### **Using the Menu Keys on Your Phone**

- From standby mode, press MESSAGES (left softkey) > Voicemail.
- **2.** Press to listen to your messages.

Note

You are charged for airtime minutes when you are accessing your voicemail from your wireless phone.

#### **Using Another Phone**

- 1. Dial your wireless phone number.
- 2. When your voicemail answers, press the star (\*) key.
- **3.** Enter your passcode.

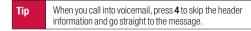

## Clearing the Message Icon

Normally, the message icon will go away after you have called your voicemail and listened to your message(s). You can also clear the message icon manually without calling in to your voicemail.

 From standby mode, press MESSAGES (left softkey) > Voicemail > Reset Indicator > YES (left softkey).

## **Voicemail Key Guide**

Here's a quick guide to your keyboard functions while listening to voicemail messages.

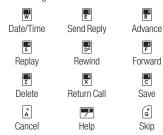

## **Text Messaging (SMS)**

With text messaging (SMS), you can send and receive text messages between your phone and another messaging-ready phone. When you receive a new message, it will automatically display on your phone's screen.

In addition, text messaging includes a variety of preset messages, such as "The meeting has been cancelled," that make composing messages fast and easy. Use your phone to customize your own preset messages (up to 50 characters).

Text messages can be composed of up to six segments of 160 characters each, for a total of 960 characters per text message. The current segment and total segment count is displayed at the top of each segment. For example, (5/6) at the top of a segment would indicate you are viewing segment five of a six-segment message.

Note

See your service plan for applicable charges for text messaging.

## **Composing Text Messages**

- 1. Press TEXT .
- 2. Select a recipient from the list or from the following options.
  - Go to Contacts to select a recipient from your Contacts.
     (Qualifying Contacts entries must contain a phone number or an email address.)
  - MULTIPLE (left softkey) to select multiple recipients.
     Press CONTINUE (left softkey) when you have finished entering recipients. (You may include up to 25 recipients per message.)
  - NEW ADDRESS (right softkey) to enter a recipient's phone number or email address directly. Press CONTINUE (left softkey) to proceed.
- **3.** Compose a message.
  - Press **OPTIONS** (right softkey) to select additional options.
- **4.** Review your message and press **SEND** (left softkey).

## **Viewing Text Messages**

When you receive a text message, it will be displayed automatically on your phone's screen. Use your navigation key to scroll down and view the entire message.

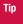

If you have two or more notifications, the Missed Alerts list will appear. Highlight a message in the list and press **VIEW** (left softkey) to view the message.

#### To reply to a text message:

- 1. While the message is open, press **REPLY** (left softkey).
- 2. Compose a reply and press **SEND** (left softkey).

## **Threaded Messaging**

Threaded messaging lets you follow a chain of text messages to and from a particular contact.

#### To display the thread list:

From standby mode, press MESSAGES (left softkey) > Text Messages.

You will see a thread list. Each thread has an entry's name (if saved in Contacts), a phone number, or an email address. You will also see the number of unread messages, if any, for each thread.

When you highlight a thread, you will see the first few words of the most recent message in that thread.

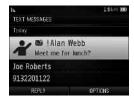

#### **Viewing Messages**

Highlight a thread and press to display the messages sent to and received from a particular number, in reverse chronological order. Pending, unsent, and draft messages also are listed.

Highlight a message to see details for that message.

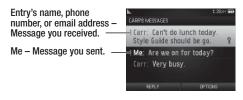

- Me (Failed) Message you did not send successfully.
- Me (Pending) Message you have not sent yet because your phone has no network connection. The message will be sent automatically when your phone reconnects to the network.
- Me (Draft) Message you saved as a draft. Only one draft can be saved, and appears at the top of the thread.

#### **Message Details**

Highlight a message and press to display the message details and view the entire message.

You can select certain information from a text message or email message and automatically save it or use it in a related application. See "Simple Data Exchange" on page 27.

#### **Threaded Messaging Options**

When you are viewing a messaging thread list, a message thread, or a message details screen, you can choose from among the following options. (Options will vary according to screen.)

- ▶ Press or to make a call to the entry.
- Press SEND MESSAGE (left softkey) to send a message to the entry.
- ▶ Press **REPLY** (left softkey) to reply to a message.
- ► Press **SEND** (left softkey) to send a draft message.
- ▶ Press **RESEND** (left softkey) to resend a failed message.

- Select a message, press **OPTIONS** (right softkey) and select an option.
  - **Forward** to forward the selected message.
  - **Lock/Unlock** to lock/unlock the selected message.

#### Note

Text messages are automatically deleted starting with the oldest. To save messages, lock them.

- Delete to delete the selected message. Delete All to delete all messages.
- Save Number to save phone numbers appearing in the selected message.
- Save Email to save email addresses appearing in the selected message.
- Print to print the selected message.
- **Settings** to display the Messaging Settings menu.

## **Caller ID**

Caller ID allows people to identify a caller before answering the phone by displaying the number of the incoming call. If you do not want your number displayed when you make a call, follow these steps.

- 1. Press \* F Z.
- 2. Enter the number you want to call.
- 3. Press

To permanently block your number, contact your service provider.

# **Call Waiting**

When you are on a call, Call Waiting alerts you to incoming calls by sounding two beeps. Your phone's screen informs you that another call is coming in and displays the caller's phone number (if available).

#### To respond to an incoming call while you're on a call:

► Press . (This puts the first caller on hold and answers the second call.)

-or-

Press **IGNORE** (right softkey) to ignore the second call.

#### To switch back to the first caller:

▶ Press again.

Tip

For those calls where you don't want to be interrupted, you can temporarily disable Call Waiting by pressing \*70 before placing your call. Call Waiting automatically reactivates once you end the call.

# Making a Three-Way Call

With Three-Way Calling, you can talk to two people at the same time. When using this feature, the normal airtime rates will be charged for each of the two calls.

- **1.** Enter a number and press .
- 2. Once you have established the connection, press (This puts the first caller on hold.)
- 3. Select Contacts, Recent History, or Enter Phone#.
- Select a number from your Contacts or Recent History, or enter a number directly, and then press <a>¬</a>.
- When you're connected to the second party, press again or JOIN (right softkey) to begin your three-way call.

If one of the people you called hangs up during your call, you and the remaining caller stay connected. If you initiated the call and are the first to hang up, all callers are disconnected.

# **Call Forwarding**

Call Forwarding lets you forward all your incoming calls to another phone number – even when your phone is turned off. You can continue to make calls from your phone while Call Forwarding is being activated.

#### To activate Call Forwarding:

- 1. Press \* 7 E.
- Enter the area code and phone number to which you want your calls forwarded.
- 3. Press . (You will hear a tone to confirm the activation of Call Forwarding.)

#### To deactivate Call Forwarding:

- 1. Press \* 7 = 9.
- 2. Press . (You will hear a tone to confirm the deactivation.)

Note

You are charged a higher rate for calls you have forwarded.

# Roaming

#### **Roaming Icon**

Your phone's display screen always lets you know when you're off the home network. Anytime you are roaming, the phone displays the roaming icon (  $\|\mathbf{h}_{\mathbf{h}}\|$ ).

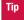

Remember, when you are using your phone off the home network, always dial numbers using 11 digits (1 + area code + number).

#### **Roaming on Other Networks**

When you're roaming on other networks, your call quality and security will be similar to the quality you receive when making calls on the home network. However, you may not be able to access certain features, such as data services, depending on the available network.

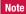

If you're on a call when you leave the home network, your call is dropped. If your call is dropped in an area where you think network service is available, turn your phone off and on again to reconnect to the network.

#### **Checking for Voicemail Messages While Roaming**

When you are roaming off the home network, you may not receive on-phone notification of new voicemail messages. Callers can still leave messages, but you will need to periodically check your voicemail for new messages if you are in a roaming service area for an extended period of time.

- 1. Dial 1 + area code + your phone number.
- 2. When you hear your voicemail greeting, press \*\(^\*\).
- 3. Enter your passcode at the prompt and follow the voice prompts.

When you return to the home network, voicemail notification will resume as normal.

## **Setting Roam Mode**

Your phone allows you to control your roaming capabilities. By using the Roaming menu option, you can determine which signals your phone accepts.

Choose from two different settings on your phone to control your roaming experience.

- Press > Settings > More... > Roaming > Set Mode.
- 2. Highlight an option and press .
  - Home Only to access only the home network and prevent roaming on other networks.
  - Automatic to seek service on the home network. When network service is unavailable, the phone searches for an alternate service.

#### **Call Guard**

Your phone has two ways of alerting you when you are roaming off the home network: the onscreen roaming icon and Call Guard. Call Guard makes it easy to manage your roaming by requiring an extra step before you can place or answer a roaming call. (This additional step is not required when you make or receive calls while on the home network.)

#### To turn Call Guard on or off:

- Press > Settings > More... > Roaming > Call Guard.
- 2. Select On or Off.

Note

Call Guard is turned on by default on your phone.

Voice dialing and speed dialing are not available when you are roaming with Call Guard enabled.

#### To place roaming calls with Call Guard on:

- 1. From standby mode, dial 1 + area code + the seven-digit number and press ?.
- 2. Read the message and press .

#### To answer incoming roaming calls with Call Guard on:

- 1. Press .
- 2. Read the message and press .

Note

If the Call Guard feature is set to **On**, you need to take extra steps to make and receive roaming calls.

#### **Data Roam Guard**

Depending on service availability and roaming agreements, your phone may be able to access data services while roaming on certain other networks. You can set your phone to alert you when you are roaming off the home network and try to use data services such as messaging.

#### To set your Data Roam Guard notification:

- 1. Press > Settings > More... > Roaming > Data Roaming.
- 2. Highlight an option and press .
  - Always Ask (default mode) sets your phone's Data Roam Guard feature on. You will see a prompt that will require you to respond anytime you access data services while roaming.

 Never Ask turns your phone's Data Roam Guard feature off. Your phone will not notify you of your roaming status when you access data services.

#### To use data services when Data Roam Guard is active:

When a notification appears informing you that data roam charges may apply, press ROAM (left softkey) to connect.

# 3B. Web and Data Services

- Getting Started With Data Services (page 102)
- Accessing Messages (page 105)
- Downloading Content (page 106)
- Browser Menu (page 108)

# **Getting Started With Data Services**

With your wireless phone and data services, you are ready to start enjoying the advantages of data services. This section will help you learn the basics of using your data services, including managing your user name, launching a data connection, and navigating the Web with your phone.

#### **Your User Name**

When you buy your phone and sign up for service, you're automatically assigned a user name, which is typically based on your 10-digit wireless phone number.

When you use data services, your user name is submitted to identify you to the network.

Your user name will be automatically programmed into your phone. You don't have to enter it.

#### **Finding Your User Name**

If you are not sure what your user name is, you can easily find it on your phone.

▶ Press ○ > Settings > Phone Info > Phone#/User ID.

### **Launching a Web Connection**

Press > Web. (Your data connection starts and you see the home page.)

Note

If Net Guard is enabled and displayed (see next topic), press **OK** (left softkey) to continue and launch the Web.

While connecting, you may see an animation.

Tip

To change the default launch page to the last page you viewed, press TOOLBAR (right softkey) and select Options > Advanced > Startup Page > Last Page Viewed.

#### **Net Guard**

When you first connect to the Web, the Net Guard will be displayed to confirm that you want to connect. The Net Guard helps you avoid accidental connections. You can disable the Net Guard in the future by selecting **Always Auto-Connect** when you see Net Guard displayed.

#### To change your Net Guard settings:

- Press > Settings > More... > Web > Net Guard.
  - On to activate the Net Guard.
  - Off to deactivate the Net Guard.

Note

When enabled, Net Guard appears only once as long as you have not turned the phone off and on.

#### Data Connection Status and Indicators

Your phone displays the current status of your data connection through indicators at the top of the screen. The following symbols are used:

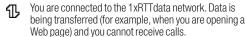

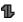

You are connected to the network but data is not currently being transferred (for example, when you are viewing a Web page that is completely open), and you can receive calls.

If you do not see an indicator, your phone does not have a current data connection. To launch a connection. see "Launching a Web Connection" on this page.

# **Navigating the Web**

Navigating through menus and websites during a data session is easy once you've learned a few basics. Here are some tips for getting around.

#### Softkeys

During a data session, the bottom line of your phone's display screen contains one or more softkeys. These keys are shortcut controls for navigating around the Web, and they correspond to the softkeys directly below the phone's display screen.

Tip

Depending on which websites you visit, the labels on the softkeys may change to indicate their function.

#### To use softkeys:

Press a softkey. (If an additional pop-up menu is displayed when you press the softkey, select the menu items using your keyboard [if they're numbered], or by highlighting the option and pressing .)

#### **Scrolling**

As with other parts of your phone's menu, you'll have to scroll up and down to see everything on some websites.

#### To scroll line by line through websites:

Press the navigation key up and down.

#### **Selecting**

Once you've learned how to use softkeys and scroll, you can start navigating the Web.

#### To select onscreen items:

▶ Use the navigation key to highlight an item, and then press the left softkey (or press ○).

Tip

You'll find that the left softkey is used primarily for selecting items. This softkey is often labeled "OK."

If the items on a page are numbered, you can use your keyboard (numbered keys) to select an item.

Links, which are displayed as <u>underlined text</u>, allow you to jump to Web pages, select special functions, or even place phone calls.

#### To select links:

► Highlight the link and press the appropriate softkey.

#### **Going Back**

#### To go back one page:

► Press sack on your phone.

Note

You can also use the **BACK** key for deleting text (like a BACKSPACE key) when you are entering text.

#### **Going Home**

To return to the home page from any other page:

Press and hold BACK.

-or-

Press TOOLBAR (right softkey) > My Homepage.

# **Accessing Messages**

You can send and receive email messages or instant messages right from your phone. Messaging allows you to stay connected 24 hours a day anywhere on the home network.

#### **Email**

With data services, you can use popular email services such as Yahoo!® Mail to keep in touch, even while you're on the go.

- 1. From the home page, select **Messaging > Email**.
- 2. Select an email provider.
- Use your keypad to enter the required sign-in information for the selected provider, such as user name, email address, or password, and select Sign In. (Your mailbox for the selected provider will be displayed.)

Note

The information required to sign in will vary depending on the email provider you are accessing.

Follow the onscreen instructions to read, reply to, compose, send, and manage your email account.

## **Instant Messaging**

Data services also provide you with access to popular instant messaging (IM) clients, including Yahoo! Messenger.

- From the home page, select Messaging > Instant Messaging.
- 2. Highlight an IM provider.
- Use your keyboard to enter the required sign-in information for the selected provider, such as user name or password, and select Sign In. (You will see Your IM screen for the selected provider.)

Note

The information required to sign in will vary depending on the instant messaging provider you are accessing.

 Follow the onscreen instructions to read, reply to, compose, and send messages and manage your IM account.

# **Downloading Content**

You have access to a dynamic variety of downloadable content, such as Games, Screen Savers, and other applications. (Additional charges may apply.) Follow the basic steps below to access and download these items.

#### **Accessing the Download Menus**

- 1. Press > My Stuff.
- 2. Select a download category (Games, Ringers, Screen Savers, or Applications), and then select Get New. (The browser will start and take you to the corresponding download menu.)

#### To access the download menus from the Web browser:

- **1.** From the home page, select **Downloads**.
- 2. Select Games, Ringers, Screen Savers, or Applications to go to the corresponding download menu. (For more information on navigating the Web, see "Navigating the Web" on page 104.)

#### Selecting an Item to Download

You can search for available items to download in a number of ways:

- **Featured** displays a selection of featured items.
- Categories allows you to narrow your search to a general category, such as Country or Pop/Rock for Ringers or For the Ladies for Screen Savers. (There may be several pages of available content in a list. Select Next 9 to view additional items.)
- Search allows you to use your keyboard to enter search criteria to locate an item. You may enter an entire word or title or perform a partial-word search.

#### Downloading an Item

Once you've selected an item you wish to download, highlight it and press , or press **OK** (left softkey). You will see a summary page for the item including its title, the vendor, the download details, the file size, and the cost. Links allow you to view the **License Details** page, which outlines the price, license type, and length of license for the download, and the **Terms of Use** page, which details the Premium Services Terms of Use and your responsibility for payment.

#### To download a selected item:

 From the information page, select Buy. (The item will download automatically. When you see the New Download screen you have successfully downloaded the item to your phone.)

Note

If you have not previously purchased an item, you will be prompted to create your purchasing profile.

- 2. Select an option to continue:
  - Select Run/Listen/Play/View to assign the downloaded item (or to start, in the case of a game or an application). Your data session will end, and your phone will redirect you to the appropriate phone menu screen.
  - Select Set as to assign a ringer or screen saver to a phone function.
  - Select Settings to configure downloaded games or applications.
  - Select **Shop** to browse for other items to download.
  - Press to quit the browser and return to standby mode.

#### **Browser Menu**

Although the home page offers a broad and convenient array of sites and services for you to browse, not all sites are represented, and certain functions, such as going directly to specific websites, are not available. For these and other functions, you will need to use the browser menu. The browser menu offers additional options to expand your use of the Web on your phone.

#### Opening the Browser Menu

You may open the browser menu anytime you have an active data session, from any page you are viewing.

#### To open the browser menu:

Press TOOLBAR (right softkey). (You will see the browser menu.)

Options available under the browser menu include:

- My Homepage to return the browser to the home page.
- My Pages to access and manage your favorites (bookmarks).
- Web Search to launch a Web search.

- **Options** to display additional options:
  - Set as Homepage to set the current page as your homepage.
  - Font Size to change the font size for the browser.
  - Send This Page to... to send a URL via text messaging (SMS).
  - Clear Private Data to delete the browser's cache, cookies, etc.
  - Help to show the help of the browser.
  - Advanced
    - Startup Page to change the default launch page.
    - Page Info to display information about the current page.
    - Images On/Off to display images on the Web page.
    - Reset Browser to reset the browser.
    - Turn On/Off Error Logging to set whether to save error logs.
      - View Error Log to display the error log.
    - Send Referrer to send HTTP URL referrer information.
    - Redirect Prompt to display a prompt when your data is being redirected.
    - Reset Browser Settings to reset all browser settings.

- About Browser to display information about your browser.
- **JavaScripting** to enable or disable java scripting.

#### Going to a Specific Website

To go to a particular website by entering a URL (Web address):

- 1. Open any Web page.
- **2.** Press the navigation key up to highlight the address bar.
- 3. Use your keyboard to enter the URL of the website you wish to go to and press .

Note

Not all websites are viewable on your phone.

#### Creating a Favorite

Favorites (bookmarks) allow you to store the addresses of your favorite websites for easy access at a later time.

- **1.** Go to the Web page you want to add.
- Press TOOLBAR (right softkey) to open the browser menu.
- 3. Select My Pages.
- **4.** Confirm that **Add This Page to Favorites** is highlighted and press .
- 5. Press ADD (left softkey).

Note

Saving a page as a favorite does not store the page contents, just its address.

Some pages cannot be saved as favorites, depending on how a particular page was created.

#### **Accessing a Favorite**

- Press TOOLBAR (right softkey) to open the browser menu.
- 2. Select My Pages.
- Select a favorite and press (or press the number corresponding to the favorite you wish to access).

#### **Deleting a Favorite**

- Press TOOLBAR (right softkey) to open the browser menu.
- 2. Select My Pages.
- 3. Highlight a favorite and press **OPTIONS** (right softkey).
- Select Remove This Favorite. (A confirmation will be displayed.)
- 5. Press **REMOVE** (left softkey) to remove the favorite.

#### **Reloading a Web Page**

# Section 4 Safety and Warranty Information

# 4A. Important Safety Information

- General Precautions (page 112)
- Maintaining Safe Use of and Access to Your Phone (page 113)
- Using Your Phone With a Hearing Aid Device (page 114)
- Caring for the Battery (page 115)
- Radio Frequency (RF) Energy (page 117)
- Owner's Record (page 118)
- User Guide Proprietary Notice (page 119)

This phone guide contains important operational and safety information that will help you safely use your phone. Failure to read and follow the information provided in this phone guide may result in serious bodily injury, death, or property damage.

#### **General Precautions**

There are several simple guidelines to operating your phone properly and maintaining safe, satisfactory service.

- To maximize performance, do not touch the bottom portion of your phone where the internal antenna is located while using the phone.
- Speak directly into the mouthpiece.
- Avoid exposing your phone and accessories to rain or liquid spills. If your phone does get wet, immediately turn the power off and remove the battery.
- Do not expose your phone to direct sunlight for extended periods of time (such as on the dashboard of a car).
- Although your phone is quite sturdy, it is a complex piece of equipment and can be broken. Avoid dropping, hitting, bending, or sitting on it.
- Any changes or modifications to your phone not expressly approved in this document could void your warranty for this equipment and void your authority to operate this equipment.

Note

For the best care of your phone, only authorized personnel should service your phone and accessories. Failure to do so may be dangerous and void your warranty.

# Maintaining Safe Use of and Access to Your Phone

#### Do Not Rely on Your Phone for Emergency Calls

Mobile phones operate using radio signals, which cannot guarantee connection in all conditions. Therefore you should never rely solely upon any mobile phone for essential communication (e.g., medical emergencies). Emergency calls may not be possible on all cellular networks or when certain network services or mobile phone features are in use. Check with your local service provider for details.

#### **Using Your Phone While Driving**

Talking on your phone while driving (or operating the phone without a handsfree device) is prohibited in some jurisdictions. Laws vary as to specific restrictions. Remember that safety always comes first.

#### **Following Safety Guidelines**

To operate your phone safely and efficiently, always follow any special regulations in a given area. Turn your phone off in areas where use is forbidden or when it may cause interference or danger.

#### **Using Your Phone Near Other Electronic Devices**

Most modern electronic equipment is shielded from radio frequency (RF) signals. However, RF signals from wireless phones may affect inadequately shielded electronic equipment.

RF signals may affect improperly installed or inadequately shielded electronic operating systems or entertainment systems in motor vehicles. Check with the manufacturer or their representative to determine if these

systems are adequately shielded from external RF signals. Also check with the manufacturer regarding any equipment that has been added to your vehicle.

Consult the manufacturer of any personal medical devices, such as pacemakers and hearing aids, to determine if they are adequately shielded from external RF signals.

Note

Always turn off the phone in healthcare facilities, and request permission before using the phone near medical equipment.

#### Turning Off Your Phone Before Flying

Turn off your phone before boarding any aircraft. To prevent possible interference with aircraft systems, the U.S. Federal Aviation Administration (FAA) regulations require you to have permission from a crew member to use your phone while the plane is on the ground. To prevent any risk of interference, FCC regulations prohibit using your phone while the plane is in the air.

#### Turning Off Your Phone in Dangerous Areas

To avoid interfering with blasting operations, turn your phone off when in a blasting area or in other areas with signs indicating two-way radios should be turned off. Construction crews often use remote-control RF devices to set off explosives.

Turn your phone off when you're in any area that has a potentially explosive atmosphere. Although it's rare, your phone and accessories could generate sparks. Sparks can cause an explosion or fire, resulting in bodily injury or even death. These areas are often, but not always, clearly marked. They include:

- Fueling areas such as gas stations.
- Below deck on boats.
- Fuel or chemical transfer or storage facilities.
- Areas where the air contains chemicals or particles such as grain, dust, or metal powders.
- Any other area where you would normally be advised to turn off your vehicle's engine.

Note

Never transport or store flammable gas, flammable liquids, or explosives in the compartment of your vehicle that contains your phone or accessories.

#### Restricting Children's Access to Your Phone

Your phone is not a toy. Do not allow children to play with it as they could hurt themselves and others, damage the phone or make calls that increase your invoice.

# Using Your Phone With a Hearing Aid Device

A number of wireless phones have been tested for hearing aid device compatibility. When some wireless phones are used with certain hearing devices (including hearing aids and cochlear implants), users may detect a noise which can interfere with the effectiveness of the hearing device.

Some hearing devices are more immune than others to this interference noise, and phones also vary in the amount of interference noise they may generate. ANSI standard C63.19 was developed to provide a standardized means of measuring both wireless phone and hearing devices to determine usability rating categories for both.

Ratings have been developed for mobile phones to assist hearing device users find phones that may be compatible with their hearing devices. Not all phones have been rated for compatibility with hearing devices. Phones that have been rated have a label located on the box. Your SCP-2700 by SANYO has an M4 and a T4 rating.

These ratings are not guarantees. Results will vary depending on the user's hearing device and individual type and degree of hearing loss. If a hearing device is particularly vulnerable to interference noise; even a phone with a higher rating may still cause unacceptable noise levels in the hearing device. Trying out the phone with your hearing device is the best way to evaluate it

**M-Ratings**: Phones rated M3 or M4 meet FCC requirements for hearing aid compatibility and are likely to generate less interference to hearing devices than unrated phones. (M4 is the better/higher of the two ratings.)

for your personal needs.

**T-Ratings**: Phones rated T3 or T4 meet FCC requirements and are likely to be more usable with a hearing device's telecoil ("T Switch" or "Telephone Switch") than unrated phones. (T4 is the better/higher of the two ratings. Note that not all hearing devices have telecoils in them.)

Hearing aid devices may also be measured for immunity to interference noise from wireless phones and should have ratings similar to phones. Ask your hearing healthcare professional for the rating of your hearing aid. Add

the rating of your hearing aid and your phone to determine probable usability:

- Any combined rating equal to or greater than six offers excellent use
- Any combined rating equal to five is considered normal use.
- Any combined rating equal to four is considered usable.

Thus, if you pair an M3 hearing aid with an M3 phone, you will have a combined rating of six for "excellent use." This is synonymous for T ratings.

It is further suggested you experiment with multiple phones (even those not labeled M3/T3 or M4/T4) while in the store to find the one that works best with your hearing aid device. Should you experience interference or find the quality of service unsatisfactory after purchasing your phone, promptly return it to the store where purchased for exchange or refund. More information about hearing aid compatibility may be found at: <a href="https://www.fcc.gov">www.fcc.gov</a>, <a href="https://www.fcc.gov">www.fcc.gov</a>, and <a href="https://www.fcc.gov">www.fcc.gov</a>, and <a href="https://www.accesswireless.org">www.fcc.gov</a>, and <a href="https://www.accesswireless.org">www.fcc.gov</a>, and <a href="https://www.accesswireless.org">www.fcc.gov</a>, and <a href="https://www.accesswireless.org">www.fcc.gov</a>, and <a href="https://www.accesswireless.org">www.fcc.gov</a>, and <a href="https://www.accesswireless.org</a>.

## Getting the Best Hearing Device Experience With Your Phone

#### To further minimize interference:

- Set the phone's display and keyboard backlight settings to ensure the minimum time interval:
- Press > Settings > Display > Main Screen > Backlight.

# -or Press ○ > Settings > Display > Keypad Light.

- 2. Highlight the minimum time interval setting and press .
- Position the phone so the internal antenna is farthest from your hearing aid.
- Move the phone around to find the point with least interference.

# **Caring for the Battery**

#### **Protecting Your Battery**

The guidelines listed below help you get the most out of your battery's performance.

- Recently there have been some public reports of wireless phone batteries overheating, catching fire or exploding. It appears that many, if not all, of these reports involve counterfeit or inexpensive, aftermarket-brand batteries with unknown or questionable manufacturing standards. The manufacturer is not aware of similar problems with manufacturer phones resulting from the proper use of batteries and accessories approved by the manufacturer of your phone. Use only manufacturer-approved batteries and accessories found through your phone's manufacturer. Buying the right batteries and accessories is the best way to ensure they're genuine and safe.
- Do not disassemble or open crush, bend or deform, puncture or shred the battery.

- Do not modify or remanufacture, attempt to insert foreign objects into the battery, immerse or expose to water or other liquids, expose to fire, explosion or other hazard.
- Avoid dropping the phone or battery. If the phone or battery is dropped, especially on a hard surface, and the user suspects damage, take it to a service center for inspection.
- Improper battery use may result in a fire, explosion or other hazard.
- Do not short circuit a battery or allow metallic conductive objects to contact battery terminals.
- . Keep the metal contacts on top of the battery clean.
- Battery usage by children should be supervised.

#### Charging

- In order to avoid damage, charge the battery only in temperatures that range from 32° F to 113° F (0° C to 45° C).
- Don't use the battery charger in direct sunlight or in high humidity areas, such as the bathroom.
- The battery may need recharging if it has not been used for a long period of time.
- It's best to replace the battery when it no longer provides acceptable performance. It can be recharged hundreds of times before it needs replacing.

#### Storing

Don't store the battery in high temperature areas for long periods of time.
 It's best to follow these storage rules:

```
Less than one month:

-4° F to 140° F (-20° C to 60° C)

More than one month:

-4° F to 113° F (-20° C to 45° C)
```

#### Disposal of Lithium Ion (Li-Ion) Batteries

- Promptly dispose of used batteries in accordance with local regulations.
- Never dispose of the battery by incineration.
- Do not handle a damaged or leaking Li-lon battery as you can be burned.
- For safe disposal options of your Li-lon batteries, contact your nearest authorized service center.

**Special Note:** Be sure to dispose of your battery properly. In some areas, the disposal of batteries in household or business trash may be prohibited.

# Radio Frequency (RF) Energy

#### **Understanding How Your Phone Operates**

Your phone is basically a radio transmitter and receiver. When it's turned on, it receives and transmits radio frequency (RF) signals. When you use your phone, the system handling your call controls the power level. This power can range from 0.006 watt to 0.2 watt in digital mode.

#### **Knowing Radio Frequency Safety**

The design of your phone complies with updated NCRP standards described below

In 1991–92, the Institute of Electrical and Electronics Engineers (IEEE) and the American National Standards Institute (ANSI) joined in updating ANSI's 1982 standard for safety levels with respect to human exposure to RF signals. More than 120 scientists, engineers and physicians from universities, government health agencies and industries developed this updated standard after reviewing the available body of research. In 1993, the Federal Communications Commission (FCC) adopted this updated standard in a regulation. In August 1996, the FCC adopted hybrid standard consisting of the existing ANSI/IEEE standard and the guidelines published by the National Council of Radiation Protection and Measurements (NCRP).

#### **Body-Worn Operation**

To maintain compliance with FCC RF exposure guidelines, if you wear a handset on your body, use the supplied or approved carrying case, holster or other body-worn accessory. If you do not use a body-worn accessory, ensure the antenna is at least 0.866 inches (2.2 centimeters) from your body when transmitting. Use of non-approved accessories may violate FCC RF exposure quidelines.

For more information about RF exposure, visit the FCC website at **www.fcc.qov**.

# Specific Absorption Rates (SAR) for Wireless Phones

The SAR is a value that corresponds to the relative amount of RF energy absorbed in the head of a user of a wireless handset.

The SAR value of a phone is the result of an extensive testing, measuring and calculation process. It does not represent how much RF the phone emits. All phone models are tested at their highest value in strict laboratory settings. But when in operation, the SAR of a phone can be substantially less than the level reported to the FCC. This is because of a variety of factors including its proximity to a base station antenna, phone design and other factors. What is important to remember is that each phone meets strict federal guidelines. Variations in SARs do not represent a variation in safety.

All phones must meet the federal standard, which incorporates a substantial margin of safety. As stated above, variations in SAR values between different model phones do not mean variations in safety. SAR values at or below the federal standard of 1.6 W/kg are considered safe for use by the public.

The highest reported SAR values of the SCP-2700 by SANYO are:

#### Cellular CDMA mode (Part 22):

Head: 1.25 W/kg; Body-worn: 0.647 W/kg

#### PCS mode (Part 24):

Head: 1.16 W/kg; Body-worn: 0.524 W/kg

#### **FCC Radio Frequency Emission**

This phone meets the FCC Radio Frequency Emission Guidelines. FCC ID number: V65SCP-27H.

More information on the phone's SAR can be found from the following FCC website: <a href="http://www.fcc.gov/oet/ea/">http://www.fcc.gov/oet/ea/</a>.

#### **FCC Notice**

This device complies with Part 15 of the FCC Rules. Operation is subject to the following two conditions: (1) this device may not cause harmful interference, and (2) this device must accept any interference received, including interference that may cause undesired operation.

Changes or modifications not expressly approved by the party responsible for compliance could void the user's authority to operate the equipment.

Note

This equipment has been tested and found to comply with the limits for a Class B digital device, pursuant to Part 15 of the FCC Rules.

These limits are designed to provide reasonable protection against harmful interference in a residential installation. This equipment generates, uses and can radiate radio frequency energy and, if not installed and used in accordance with the instructions, may cause harmful interference to radio communications.

However, there is no guarantee that interference will not occur in a particular installation.

If this equipment does cause harmful interference to radio or television reception, which can be determined by turning the equipment off and on, the user is encouraged to try to correct the interference by one or more of the following measures:

- Reorient the direction of the internal antenna.
- Increase the separation between the equipment and receiver.
- Connect the equipment into an outlet on a circuit different from that to which the receiver is connected.
- Consult the dealer or an experienced radio/TV technician for help.

#### **Owner's Record**

The model number, regulatory number, and serial number are located on a nameplate inside the battery compartment. Record the serial number in the space provided below. This will be helpful if you need to contact us about your phone in the future.

Model: SCP-2700 by SANYO

Serial No ·

# **User Guide Proprietary Notice**

XT9 Mobile Interface is licensed under one or more of: U.S. Pat. 5,818,437, U.S. Pat. 5,953,541, U.S. Pat. 6,307,548, U.S. Pat. 6,307,548, U.S. Pat. 6,286,064, U.S. Pat. 6,307,549, U.S. Pat. 6,801,190, U.S. Pat. 7,030,863, U.S. Pat. 7,088,345, and other patents pending.

User Guide template version 8A (November 2008)

# 4B. Manufacturer's Warranty

#### Manufacturer's Warranty (page 120)

Your phone has been designed to provide you with reliable, worry-free service. If for any reason you have a problem with your equipment, please refer to the manufacturer's warranty in this section.

For information regarding the terms and conditions of service for your phone, please contact your wireless service provider.

# **Manufacturer's Warranty**

#### **Manufacturer's Warranty**

**Kyocera Communications, Inc.** ("KCI") offers you, the original purchaser who has purchased the enclosed subscriber unit ("Product") only from an authorized dealer in the United States, a limited warranty that the Product, including accessories in the Product's package, will be free from defects in material or workmanship as follows:

**A. ONE (1) YEAR LIMITED WARRANTY:** For a period of one (1) year from the date of original purchase, KCI will, at its option, either repair or replace a defective Product (with new or rebuilt parts/replacements).

#### **B. LIMITED WARRANTY ON REPAIRED/REPLACED**

**PRODUCTS:** For a period equal to the remainder of the limited warranty period on the original Product or, on warranty repairs which have been effected on Products for 90 days after the date of its repair or replacement, whichever is longer, KCl will repair or replace (with new or rebuilt parts/replacements) defective parts or Products used in the repair or replacement of the original Product under the Limited Warranty on it.

Proof that the Product is within the warranty period in the form of a bill of sale or warranty repair document that includes the date of purchase, Product serial number and the authorized dealer's name and address, must be presented to obtain warranty service. This limited warranty is not transferable to any third party, including but not limited to any subsequent purchaser or owner of the Product. Transfer or resale of a Product will automatically terminate warranty coverage with respect to it.

This limited warranty covers batteries only if battery capacity falls below 80% of rated capacity or the battery leaks. Also this limited warranty does not cover any battery if (i) the battery has been charged by a battery charger not specified or approved by KCl for charging the battery, (ii) any of the seals on the battery are broken or show evidence of tampering, or (iii) the battery has been used in equipment other than the SANYO brand mobile phone for which it is specified.

This limited warranty does not cover and is void with respect to the following: (i) Products which have been improperly installed, repaired, maintained or modified (including the antenna): (ii) Products which have been subjected to misuse (including Products used in conjunction with hardware electrically or mechanically incompatible or Products used with software, accessories, goods or ancillary or peripheral equipment not supplied or expressly authorized by KCI for use), abuse, accident, physical damage, abnormal use or operation, improper handling or storage, neglect, exposure to fire, water or excessive moisture or dampness or extreme changes in climate or temperature; (iii) Products operated outside published maximum ratings; (iv) cosmetic damage: (v) Products on which warranty stickers or Product serial numbers have been removed, altered, or rendered illegible; (vi) customer instruction; (vii) cost of installation, set up, removal or reinstallation; (viii) signal reception problems (unless caused by defect in material or workmanship): (ix) damage the result of fire, flood, acts of God or other acts which are not the fault of KCI and which the Product is not specified to tolerate, including damage caused by mishandling and blown fuses: (x) consumables (such as memory cards, fuses, etc.); or (xi) any Products which have been opened, repaired, modified or altered by anyone other than KCI or a KCI authorized service center.

This warranty is valid only in the United States.

REPAIR OR REPLACEMENT. AS HERE IN ABOVE PROVIDED. IS YOUR SOLE AND EXCLUSIVE REMEDY FOR BREACH OF THE LIMITED WARRANTY, KCI SHALL HAVE NO LIABILITY FOR ANY INCIDENTAL OR CONSEQUENTIAL DAMAGES. INCLUDING, BUT NOT LIMITED TO LOSS OF PROFITS, LOST SALES, LOSS OF DATA, LOSS OF USE OF THE PRODUCT, OR ANTICIPATED PROFITS ARISING OUT OF USE OR INABILITY TO USE ANY PRODUCT (FOR EXAMPLE, WASTED AIRTIME CHARGES DUE TO THE MALFUNCTION OF A PRODUCT), THIS WARRANTY DOES NOT COVER PRODUCTS SOLD "AS IS" OR "WITH ALL FAULTS". KCI MAKES NO OTHER EXPRESS WARRANTY WITH RESPECT TO THE PRODUCTS. THE DURATION OF IMPLIED WARRANTIES, INCLUDING IMPLIED WARRANTIES OF MERCHANTABILITY AND FITNESS FOR A PARTICULAR PURPOSE IS LIMITED TO THE DURATION OF THIS EXPRESS WARRANTY.

Some States do not allow the exclusion or limitation of incidental or consequential damages, or allow limitations on how long an implied warranty lasts, so the above limitations or exclusions may not apply to you.

This limited warranty gives you specific legal rights, and you may have other rights which vary from State to State.

To obtain warranty service, contact

Kyocera Communications, Inc.

Attention: Customer Services for Wireless Products

Phone: 866-SANYOWC (866-726-9692)

Web: http://www.sanvowireless.com

This product contains NetFront Browser of ACCESS CO., LTD. ACCESS and NetFront are trademarks or registered trademarks of ACCESS CO., LTD. in Japan and other countries. This software is based in part on the work of the Independent JPEG Group.

The Bluetooth word mark and logos are owned by the Bluetooth SIG, Inc. and any use of such marks by Kyocera Corporation is under license. Other trademarks and trade names are those of their respective owners.

XT9 is a trademark or registered trademark of Nuance Communications, Inc. and its affiliates in the United States and other countries.

Kyocera Communications, Inc. is a wholly-owned subsidiary of Kyocera International Inc.

#### 122 4B. Warranty

#### Disposal 116 Deleting Events 62 Index Installing 12 Printing Events 62 Bluetooth 82-88 To Do List Items 61 Block List 84 Viewing Events 61 Abbreviated Dialing 22 Find Me 83 Call Forwarding 98 Activating Your Phone 3 Menu 83 Call Guard 100 Airplane Mode 38 Pairing 86 Call History Alarm Clock 63 Making a Call From 49 Printing Data 87 Alert Notification 32 Saving a Phone Number From 49 Profiles 85 Answering Calls 17 Call Memos 69 Sending Data 87 Automatic Speech Recognition (ASR) Settings 84 Call Waiting 97 66 Status Indicators 83 Caller ID 96 Activating 66 Trusted List 86 Camera 71 Making a Call 66 Turning On and Off 82 In Phone Folder 75 Opening Menus 67 Browser Menu 108 Mode Options 72 Settings 67 Multiple Shots 73 C В Self-Timer 73 Calculator 64 Backlight 33 Sending Pictures 77 Calendar 59-63 Battery 11-13 Settings 74 Adding an Event 59 Capacity 11 Taking Pictures 71

Alerts 61

Call Reminder 60

Charging 13

Zoom 74

| Net Guard 103           | G                                                                                                    |
|-------------------------|----------------------------------------------------------------------------------------------------|
| User Name 102           | Groups                                                                                                    |
| Deleting Content 45     | Adding Members 53                                                                                                    |
| Dialing Options 16      | Creating 52                                                                                                    |
| Directory Assistance 4  | Editing 53                                                                                                    |
| Display Screen 8,34     | н                                                                                                    |
| Font Size 34            | Headset Options 42                                                                                                    |
| Language 36             | Hearing Aid Compatibility 40                                                                                                    |
| Downloading Content 106 | History 47                                                                                                    |
| F                       | Deleting 50                                                                                                    |
|                         | Details 48                                                                                                    |
|                         | Making a Call From 49                                                                                                    |
| 0 ,                     | Menu Options 49                                                                                                    |
| · ·                     | Saving a Number From 49                                                                                                    |
| Entering Text 23–27     | Thread 48                                                                                                    |
| Capitalization 24       | Viewing 47                                                                                                    |
| Predictive Text 24      | Viewing From Contacts 54                                                                                                    |
| Selecting Mode 24       |                                                                                                    |
|                         | In Call Options 10                                                                                                    |
|                         | In-Call Options 19                                                                                                    |
|                         | Instant Messaging 106                                                                                                    |
|                         | User Name 102 Deleting Content 45 Dialing Options 16 Directory Assistance 4 Display Screen 8, 34 Font Size 34 Language 36 Downloading Content 106  E Email 105 Emergency Numbers 18 End-of-Call Options 19 Enhanced 911 (E911) 18 Entering Text 23–27 Capitalization 24 Predictive Text 24 |

|                                                                                                    | Text Messaging 93                                                                                                    | Display Settings 33–36                                                                                                    |
|----------------------------------------------------------------------------------------------------|----------------------------------------------------------------------------------------------------|----------------------------------------------------------------------------------------------------|
| ey Functions 7<br>ey Guard 14<br>ey Tones 31                                                                                                    | N<br>Navigating Menus 13<br>Navigation Key Shortcuts 41                                                                                                    | Messaging Settings 37–38<br>Sound Settings 29–33<br>TTY Use 39–40<br>Picture Messaging                                                                                                    |
| anguage 36<br>ocation Settings 36<br>ock Code 43                                                                                                    | Net Guard 103  O Operator Services 4                                                                                                    | Registering Your Account 77<br>Sending 78–79<br>Viewing Messages 79                                                                                                    |
| ocking Your Phone 43  Making Calls 16  Menu i Navigation 13  Menu Style 34  Messaging Alert Options 33  Email 105 Instant Messaging 106  Notification Settings 37  Setting Alerts 33 | P Phone Setting Up 2 Phone (Illus.) 6 Phone Number Displaying 14 Finding 20 Saving 20 With Pauses 20 Phone Settings Airplane Mode 38 Auto-Answer Mode 41 Call Answer Mode 41 | Website 80 Pictures - See also Camera Assigning 72 Assigning to Contacts 57 In Phone Folder 75 Managing 80 Picture Messaging Website 80 Sending 77 Storing 75 Uploading 80 Plus (+) Code Dialing 21 Power Save Mode 36 |

S Predictive Text 24 Preset Messages 38 Safety 112-119 Saving a Phone Number 20 Screen Saver 34 QWERTY Keyboard 23 Security Settings 42 R Silence All 33 Simple Data Exchange 27 Radio Frequency (RF) Energy 117 Resetting Your Phone 45 Sleep Mode 36 Restrict and Lock 43 SMS Text Messaging - See Text Messaging Restricting Calls 44 Ringer Types 29 Special Numbers 44 Speed Dialing 22 Selecting for Contacts 56 Assigning Numbers 55 Roaming 98-101 Stopwatch 65 Call Guard 100 Checking Voicemail 99 т Data Roam Guard 100 Taking Pictures 71–75

Text Entry - See Entering Text

Text Messaging 93–96
Preset Messages 38
Settings 37
Threaded Messaging 94
Viewing 94
Threaded Messaging 94
Options 95
TTY Use 39–40
Turning Your Phone On and Off 11
U
Unlocking Your Phone 43

Setting Roam Mode 99

| V                             |
|-------------------------------|
| Vibrate 31                    |
| Voice Dialing - See Automatic |
| Speech Recognition (ASR)      |
| Voice Guide 31                |
| Voice Memos 69                |
| Voicemail 90-92               |
| Alerts 91                     |
| Clearing the Icon 92          |
| Notification 90               |
| Passcode 3                    |
| Retrieving 91                 |
| Setting Up 3, 90              |
| Volume 32                     |

#### W

Warranty 120 Web - See Data Services World Clock 64